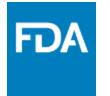

## Reference Guide

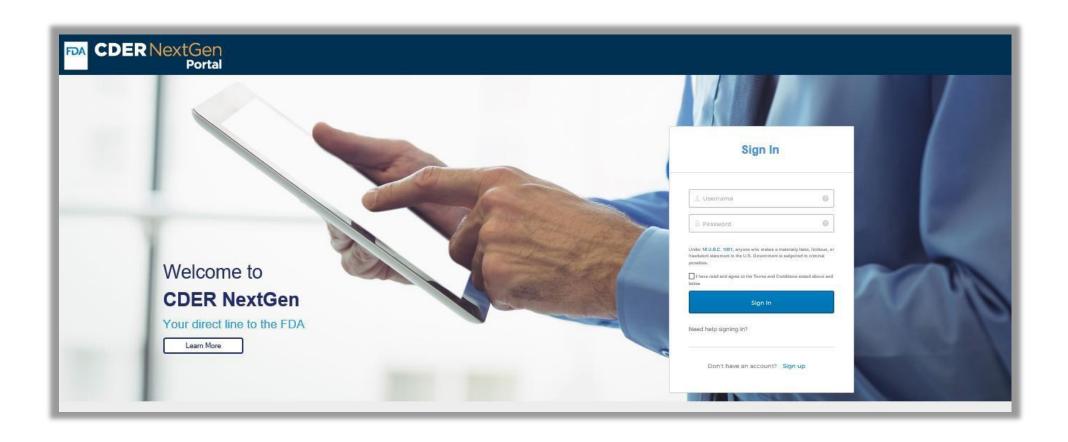

## **Table of Contents**

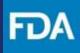

| Introduction                                                             | <u>3</u>  |
|--------------------------------------------------------------------------|-----------|
| CSV File Upload Submission                                               | <u>4</u>  |
| CSV File Upload – Creating a New Report and Entering Submitter Details   | <u>5</u>  |
| CSV File Upload Submission - Finished Package Form                       | <u>11</u> |
| CSV File Upload Submission - Not in Finished Package Form                | <u>20</u> |
| CSV File Upload Submission - API or API + Inactive Ingredients           | <u>29</u> |
| CSV File Submission Errors                                               | <u>38</u> |
| Manual Submission                                                        | <u>41</u> |
| Manual Submission – Creating a New Report and Entering Submitter Details | <u>42</u> |
| Manual Submission - Finished Package Form                                | <u>48</u> |
| Manual Submission - Not in Finished Package Form                         | <u>63</u> |
| Manual Submission - API or API + Inactive Ingredients                    | <u>78</u> |
| CDER NextGen Portal Support and Resources                                | <u>93</u> |

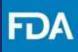

#### Introduction

CARES Act Amount Information Reporting system is intended to provide a portal solution for all registrants or their authorized agents to submit reports on the amount of each listed drug that was manufactured, prepared, propagated, compounded, or processed for commercial distribution in compliance with section 3112(e) of the Coronavirus Aid, Relief, and Economic Security Act.

This guide describes how to use the CDER NextGen Portal to upload data from a comma-separated values (CSV) file to create and submit a CARES Act Amount Information report to the FDA. This revised reference guide replaces the older version and reflects changes in the final guidance for CARES Act Drug Amount Information Reporting posted on the Coronavirus Aid, Relief, and Economic Security Act (CARES Act) Drug Shortage Mitigation Efforts webpage (<a href="https://www.fda.gov/drugs/drug-shortages/coronavirus-aid-relief-and-economic-security-act-cares-act-drug-shortage-mitigation-efforts">https://www.fda.gov/drugs/drug-shortages/coronavirus-aid-relief-and-economic-security-act-cares-act-drug-shortage-mitigation-efforts</a>).

For technical assistance, please email the EDM Support Team (<a href="mailto:EDMSupport@fda.hhs.gov">EDMSupport@fda.hhs.gov</a>).

For questions on how to enter or upload data, please email the Drug Amount Reporting Team (<a href="mailto:DrugAmountReporting@fda.hhs.gov">DrugAmountReporting@fda.hhs.gov</a>).

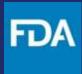

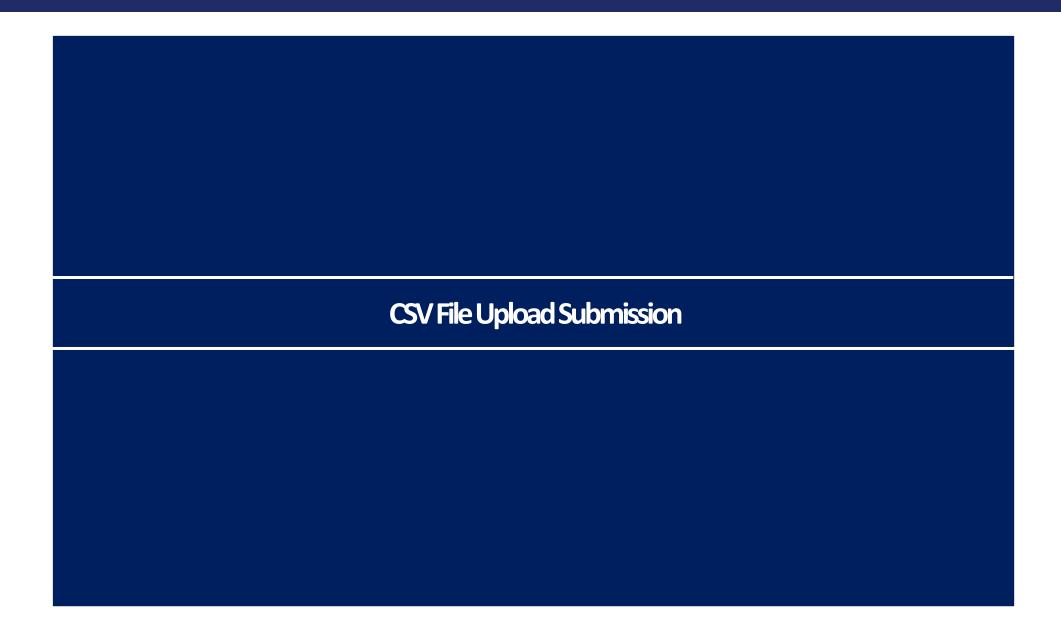

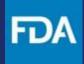

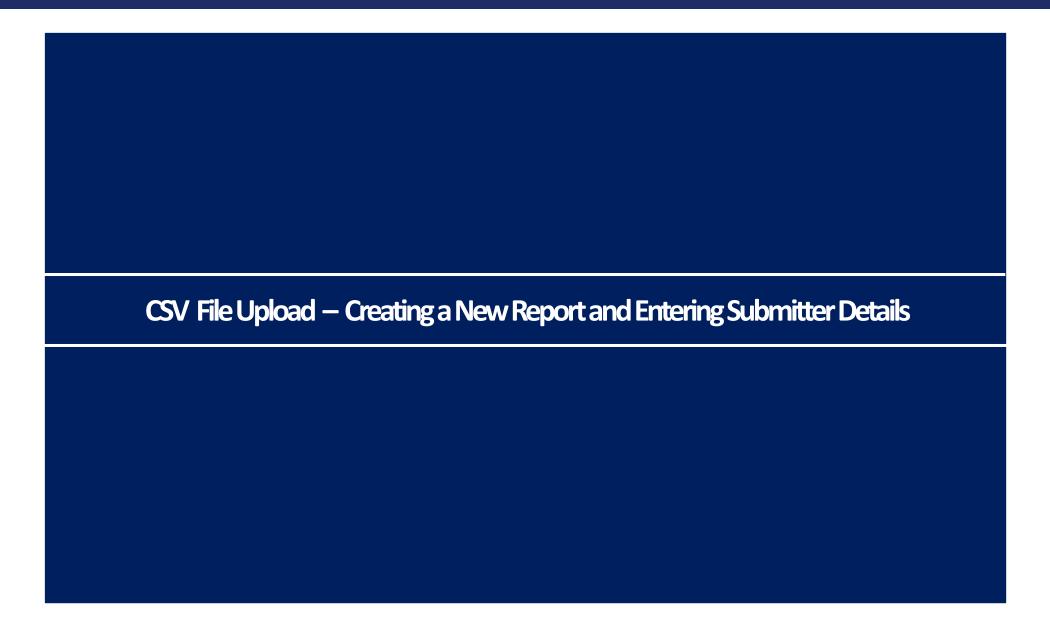

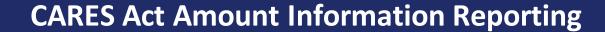

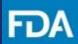

#### **CDER NextGen Portal Homepage**

**Step 1.** First, sign in on the CDER NextGen Portal homepage.

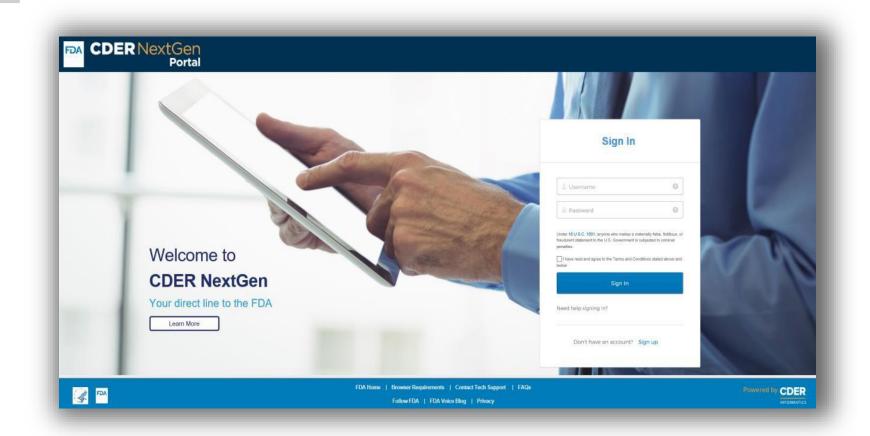

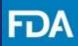

#### **CDER NextGen Portal Homepage**

Step 2. From the main menu, click CARES Act Amount Information Reporting.

#### ALL

#### **CARES Act Amount Information Reporting**

Submit information on the amount of listed drugs and biological products under section 510(j)(3) of the FD&C Act (as added by Coronavirus Aid, Relief, and Economic Security Act)

#### **CDER Drug Shortage Potential Impact Outreach**

Submit a response to a potential shortage impact outreach message sent by FDA to support emergency potential shortage notifications (ex: COVID-19 and other public health emergencies)

#### **CDER Standards Recognition**

Request to informally recognize voluntary consensus standards related to pharmaceutical quality.

#### **Controlled Correspondence**

Submit correspondence to the Agency, requesting information on a specific element of generic drug product development.

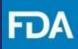

#### **CARES Act Amount Information Report**

**Step 3.** The next screen is the landing page. Draft reports and submitted reports appear here. Click **+ New Report** at the top right of the screen.

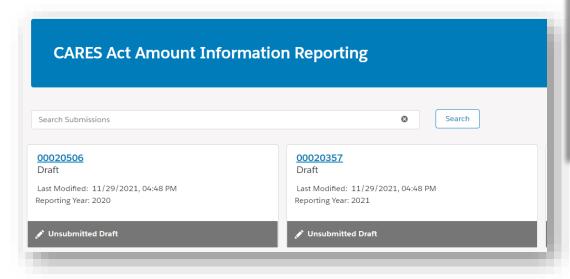

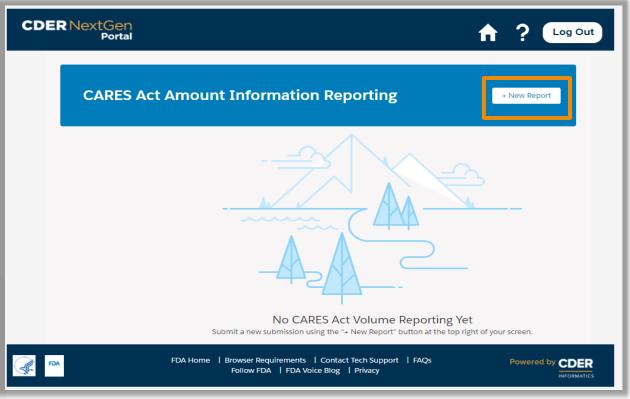

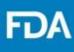

#### **CARES Act Amount Information Report**

Step 4. On the Introduction screen, review the Getting
Started information for submitting a CARES Act Amount Information Report. Section descriptions of the submission process are displayed.

Step 5. Click Next.

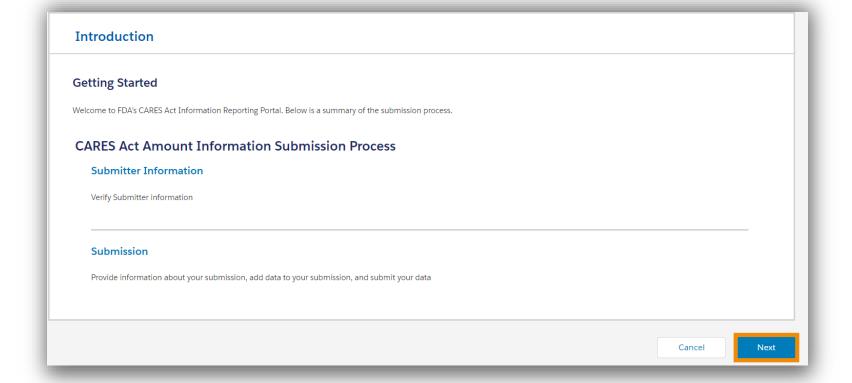

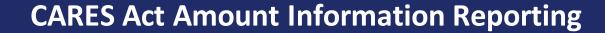

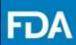

#### **Submitter Information**

**Step 6.** On the **Submitter Information** screen, select if you are submitting as a **Registrant** or **Authorized Agent**.

Step 7. Review the prepopulated information in the Profile Information section, and then click Next. Contact technical support if any fields need to be updated.

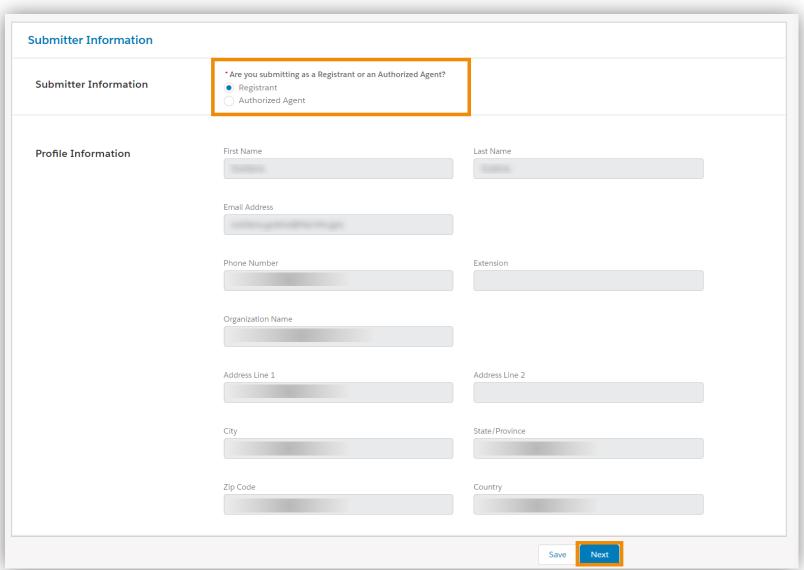

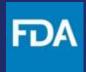

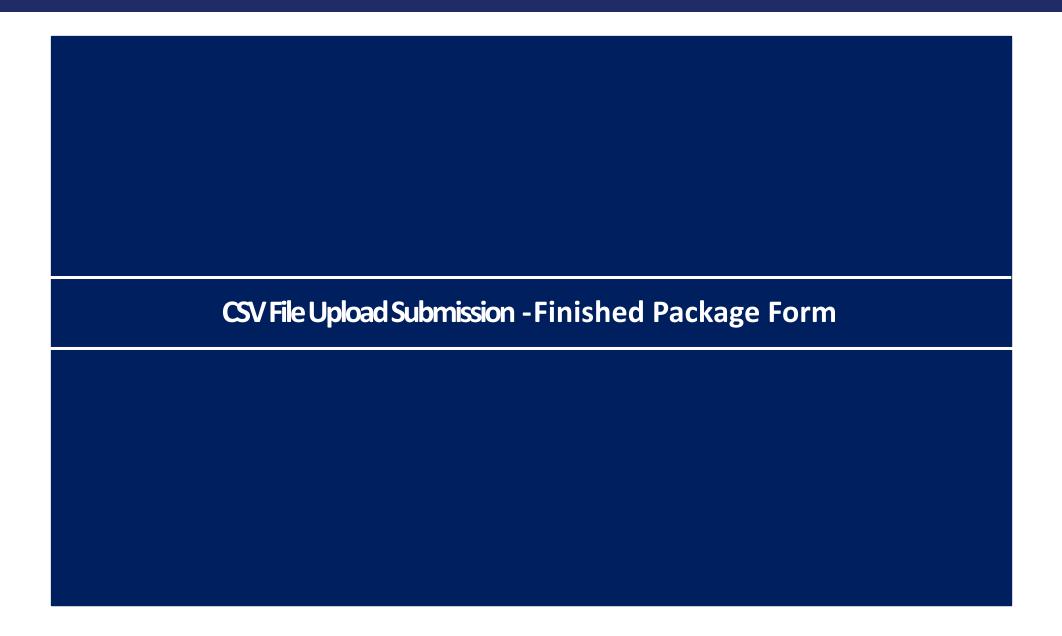

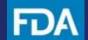

# CSV Submission – Finished Package Form

**Step 8.** In the **Submission** section, select the **year** (calendar year) that the report will cover.

**Step 9.** If you are submitting a new report, leave "Are you submitting a replacement report for a previous submission" blank and proceed to step 10.

If you are submitting a replacement report to a previous submission, check **Yes**. Then, select the report ID of the previous submission from the drop-down menu.

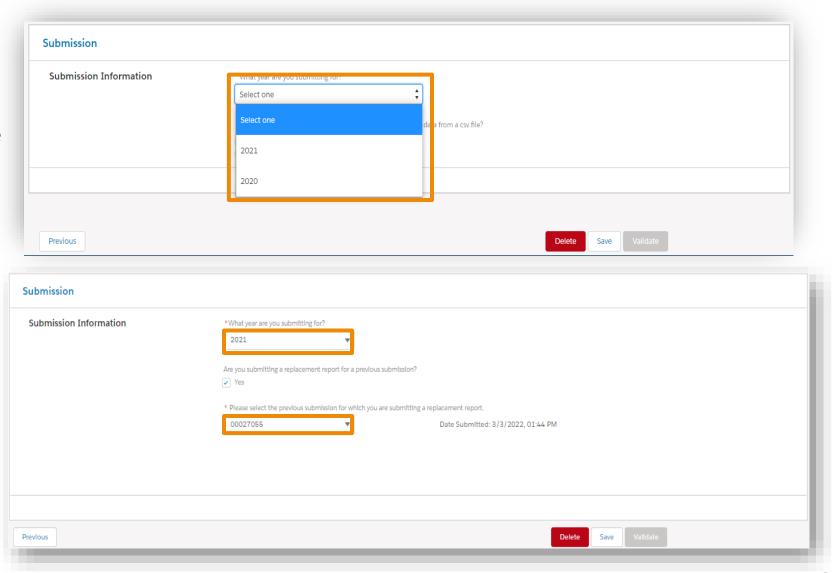

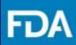

## CSV Submission – Finished Package Form

**Step 10.** Select that you are reporting on a Drug Product.

**Step 11.** Select "Yes" that your product is in Finished Package Form.

**Step 12.** Select that you would like to submit product data via **CSV File**.

**Step 13.** In the confirmation screen, click **Continue.** 

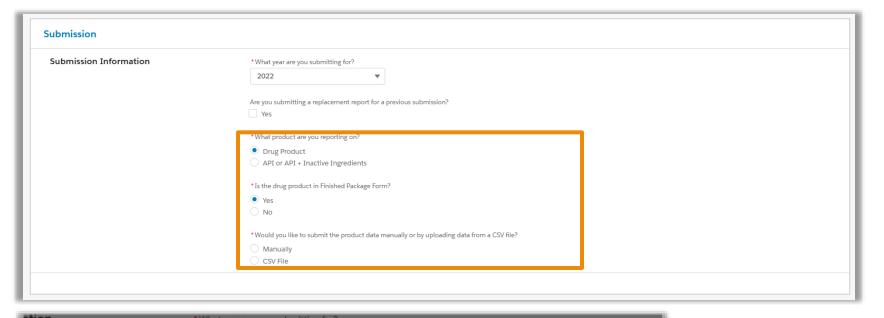

# You are submitting an Initial CARES Act Drug Amount Information Report. Select Continue to proceed with the selected data submission method and submission type. After selecting Continue, you will not be able to change these selections. If a change is required, or you do not intend to submit an Initial CARES Act Drug Amount Information report, please delete the Submission and start a new report. Select Cancel to return to the previous page. Cancel Continue

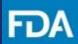

## CSV Submission – Finished Package Form

**Step 14.** Click and download the template. There are also instructions that can be downloaded.

**Note:** The template will download with an .xlsx extension. Prior to uploading, save the document with a .csv extension.

If a file contains multiple tabs, save each tab as a separate CSV file.

Each file should contain fewer than 200,000 lines.

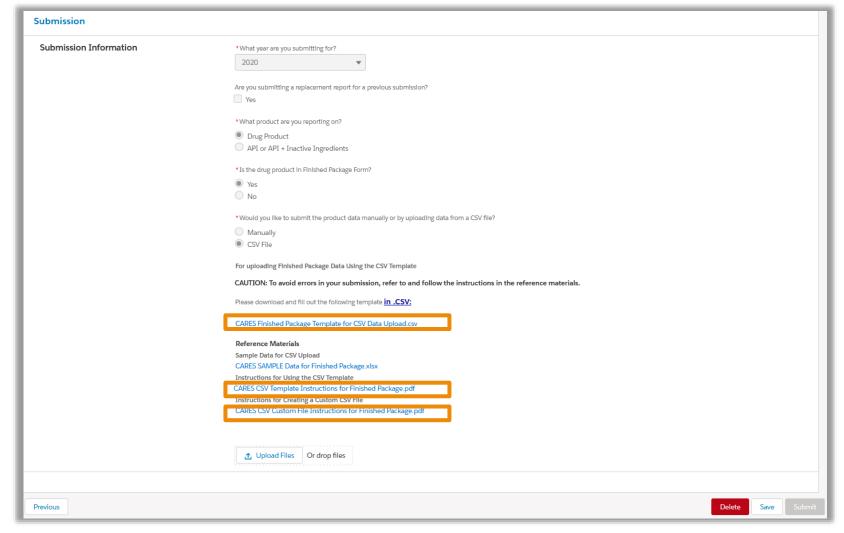

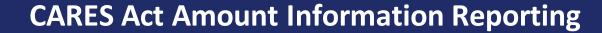

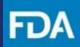

## CSV Submission – Finished Package Form

**Step 15.** Enter the requested information in the CSV template or construct your own CSV file to match this template. Then, save the document to your computer as a CSV file.

The portal requires that each DUNS— Business Operation— NDC combination have 13 lines, one for each month and one for the annual total.

| 4    | Α                | В                         | С            | D          | E            | F                               | G                                       | Н                      | l l                             | J                  | K                        | L                              |
|------|------------------|---------------------------|--------------|------------|--------------|---------------------------------|-----------------------------------------|------------------------|---------------------------------|--------------------|--------------------------|--------------------------------|
| 1 Es | tablishment DUNS | <b>Business Operation</b> | NDC          | Source NDC | Amount Per   | Outermost Quantity Manufactured | Outermost Quantity Distributed (Non-US) | Outermost Package Type | Innermost Quantity Manufactured | Innermost Quantity | [ Innermost Package Type | Intended to Fulfill 21 CFR 314 |
| 2    | 111111111        | Manufacture               | 12345-678-01 |            | January      | 10.5                            |                                         | CASE                   | 10                              | 1                  | O BLISTER PACK           | No                             |
| 3    | 111111111        | Manufacture               | 12345-678-01 |            | February     | 10                              |                                         | CASE                   | 10                              | 1                  | O BLISTER PACK           | No                             |
| 4    | 111111111        | Manufacture               | 12345-678-01 |            | March        | 10                              |                                         | CASE                   | 10                              | 1                  | O BLISTER PACK           | No                             |
| 5    | 111111111        | Manufacture               | 12345-678-01 |            | April        | 10                              |                                         | CASE                   | 10                              | 1                  | O BLISTER PACK           | No                             |
| 5    | 111111111        | Manufacture               | 12345-678-01 |            | May          | 10                              |                                         | CASE                   | 10.7                            | 1                  | O BLISTER PACK           | No                             |
| 7    | 111111111        | Manufacture               | 12345-678-01 |            | June         | 10                              |                                         | CASE                   | 10                              | 1                  | O BLISTER PACK           | No                             |
| 3    | 111111111        | Manufacture               | 12345-678-01 |            | July         | 10                              |                                         | CASE                   | 10                              | 1                  | O BLISTER PACK           | No                             |
| )    | 111111111        | Manufacture               | 12345-678-01 |            | August       | 10                              |                                         | CASE                   | 10                              | 1                  | O BLISTER PACK           | No                             |
| 0    | 111111111        | Manufacture               | 12345-678-01 |            | September    | 10                              |                                         | CASE                   | 10.8                            | 1                  | O BLISTER PACK           | No                             |
| 1    | 111111111        | Manufacture               | 12345-678-01 |            | October      | 10                              |                                         | CASE                   | 10                              | 1                  | O BLISTER PACK           | No                             |
| 2    | 111111111        | Manufacture               | 12345-678-01 |            | November     | 10                              |                                         | CASE                   | 10                              | 1                  | O BLISTER PACK           | No                             |
| 3    | 111111111        | Manufacture               | 12345-678-01 |            | December     | 10                              |                                         | CASE                   | 10                              | 1                  | O BLISTER PACK           | No                             |
| 4    | 111111111        | Manufacture               | 12345-678-01 |            | Annual Total | 120.5                           |                                         | CASE                   | 121.5                           | 12                 | O BLISTER PACK           | No                             |
| 5    | 111111111        | Manufacture               | 12345-678-91 |            | January      | 50                              | 10                                      | CASE                   | 10                              | 1                  | O BLISTER PACK           | Yes                            |
| 6    | 111111111        | Manufacture               | 12345-678-91 |            | February     | 50                              | 10                                      | CASE                   | 10                              | 1                  | O BLISTER PACK           | Yes                            |
| 7    | 111111111        | Manufacture               | 12345-678-91 |            | March        | 50                              | 10                                      | CASE                   | 10                              | 1                  | O BLISTER PACK           | Yes                            |
| 8    | 111111111        | Manufacture               | 12345-678-91 |            | April        | 50                              | 10                                      | CASE                   | 10                              | 1                  | O BLISTER PACK           | Yes                            |
| 9    | 111111111        | Manufacture               | 12345-678-91 |            | May          | 50                              | 10                                      | CASE                   | 10                              | 1                  | O BLISTER PACK           | Yes                            |
| 0    | 111111111        | Manufacture               | 12345-678-91 |            | June         | 50                              | 10                                      | CASE                   | 10                              | 1                  | O BLISTER PACK           | Yes                            |
| 1    | 111111111        | Manufacture               | 12345-678-91 |            | July         | 50                              | 10                                      | CASE                   | 10                              | 1                  | O BLISTER PACK           | Yes                            |
| 2    | 111111111        | Manufacture               | 12345-678-91 |            | August       | 50                              | 10                                      | CASE                   | 10                              | 1                  | O BLISTER PACK           | Yes                            |
| 3    | 111111111        | Manufacture               | 12345-678-91 |            | September    | 50                              | 10                                      | CASE                   | 10                              | 1                  | O BLISTER PACK           | Yes                            |
| 4    | 111111111        | Manufacture               | 12345-678-91 |            | October      | 50                              | 10                                      | CASE                   | 10                              | 1                  | O BLISTER PACK           | Yes                            |
| 5    | 111111111        | Manufacture               | 12345-678-91 |            | November     | 0                               | 10                                      | CASE                   | 10                              | 1                  | O BLISTER PACK           | Yes                            |
| 6    | 111111111        | Manufacture               | 12345-678-91 |            | December     | 0                               | C                                       | CASE                   | 10                              | 1                  | O BLISTER PACK           | Yes                            |
| 7    | 111111111        | Manufacture               | 12345-678-91 |            | Annual Total | 500                             | 110                                     | CASE                   | 120                             | 12                 | O BLISTER PACK           | Yes                            |

**Note:** There is a separate document that describes how to enter data into a CSV file: "CARES CSV Template Instructions for Finished Package"

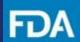

# CSV Submission – Finished Package Form

**Step 16.** Once all data has been entered into the CSV file, upload the data from the document into the portal by

- (1) clicking **Upload Files** and selecting the CSV file, or
- (2) dragging and dropping the CSV file onto **Or drop files**.

**Step 17.** When the status bar indicates that the data has finished uploading, click **Done**.

**Step 18.** Your file is now being processed. You will receive an email once processing is complete. Exit the Submission page by clicking **Save** and **Save & Close.** 

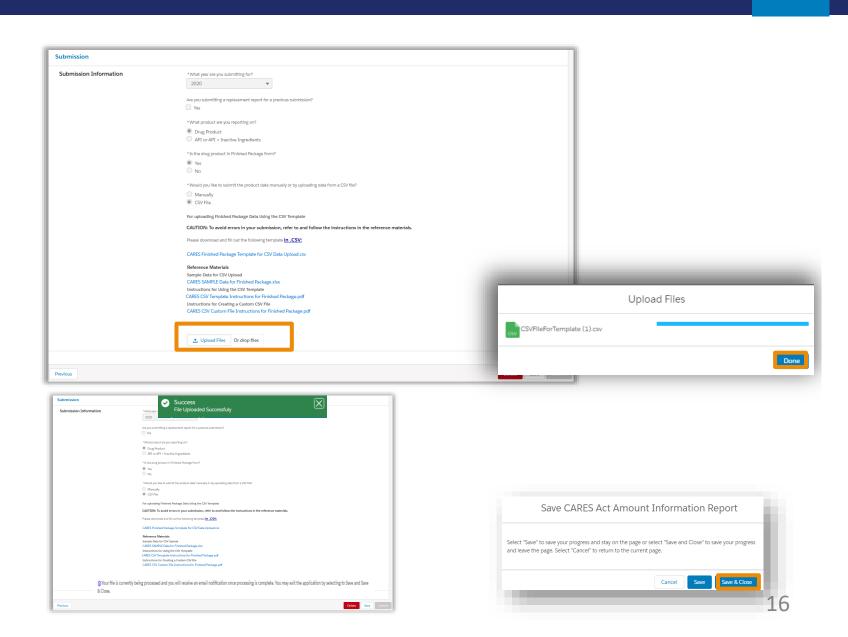

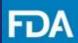

#### CSV Submission – **Finished Package Form**

**Step 19.** Once you receive an email confirming the processing of your CSV file, return to the landing page and click on the report ID.

**Note**: If you need to update your CSV file, please click on the X next to the old filename to remove it and then upload the updated CSV file.

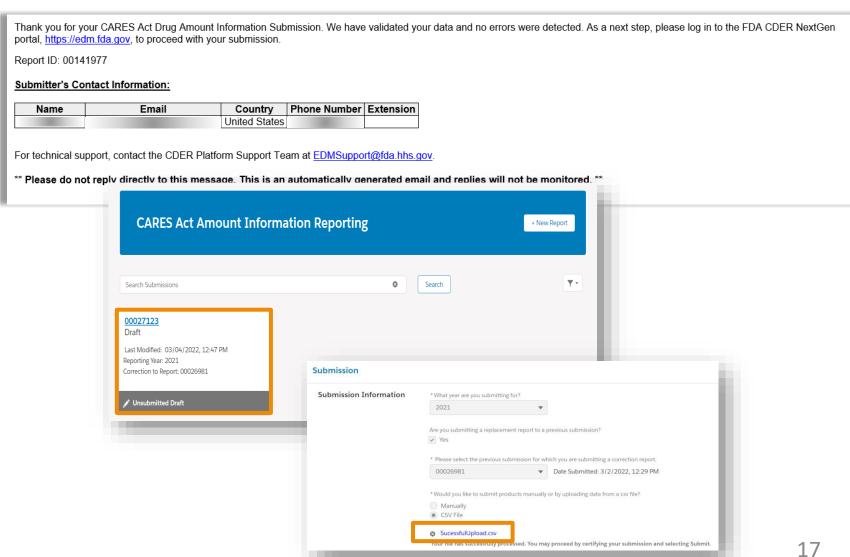

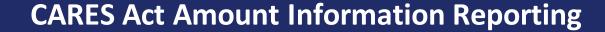

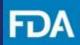

# CSV Submission – Finished Package Form

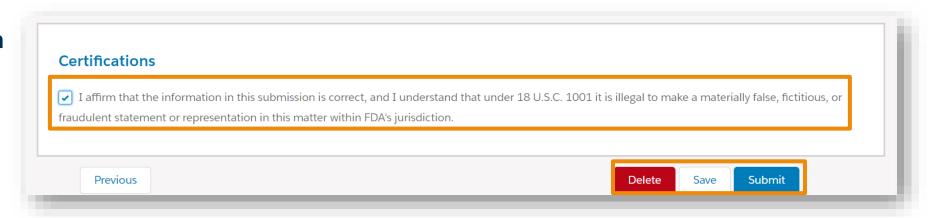

**Step 20.** After validation, the report can be saved or submitted. To submit the report, check the box in the **Certifications** section to affirm that the information you provided in this submission is correct and then click **Submit**.

Click **Save** to keep the report for later or click **Delete** to remove the submission.

**Step 21.** In the confirmation screen, click **Submit** to send the report. Click **Cancel** to return to the Submission section.

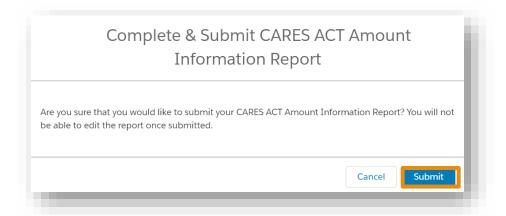

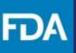

## CSV Submission – Finished Package Form

**Step 22.** After clicking on **Submit**, there will be a confirmation screen to confirm your report was submitted to the FDA.

Click **Return Home** to return to the landing page or log out.

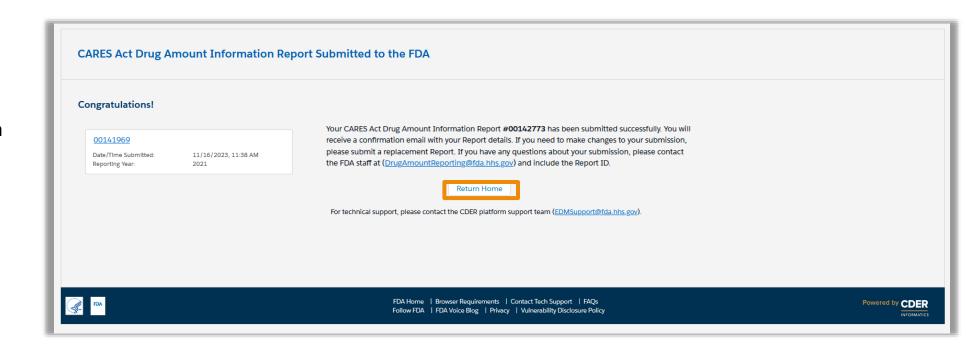

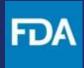

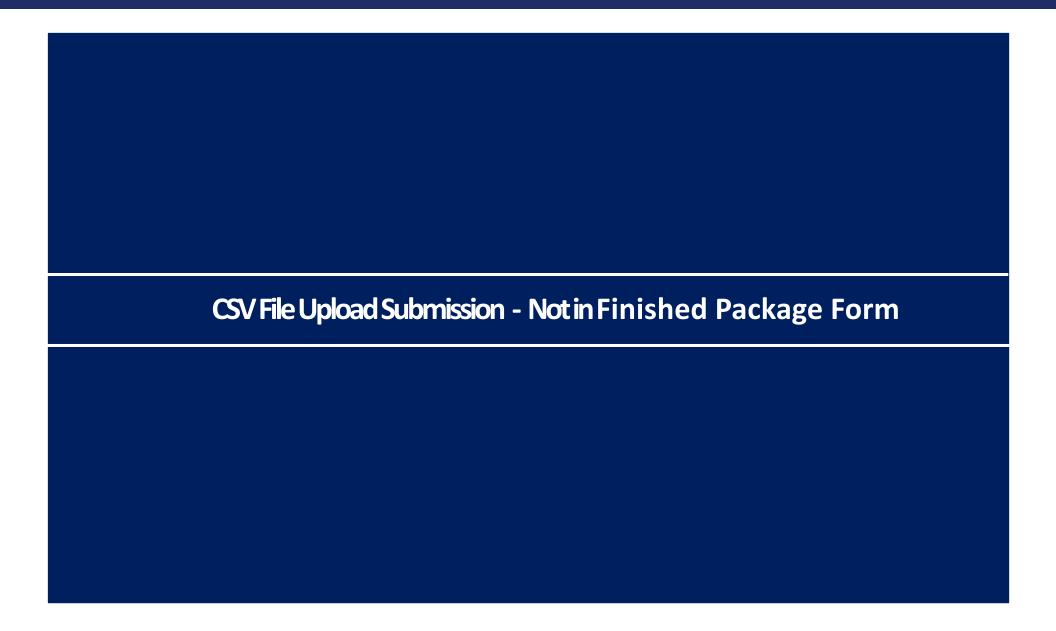

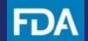

## CSV Submission – Not in Finished Package Form

**Step 8.** In the **Submission** section, select the **year** (calendar year) that the report will cover.

**Step 9.** If you are submitting a replacement report to a previous submission, check **Yes**. Then, select the report ID of the previous submission from the drop-down menu.

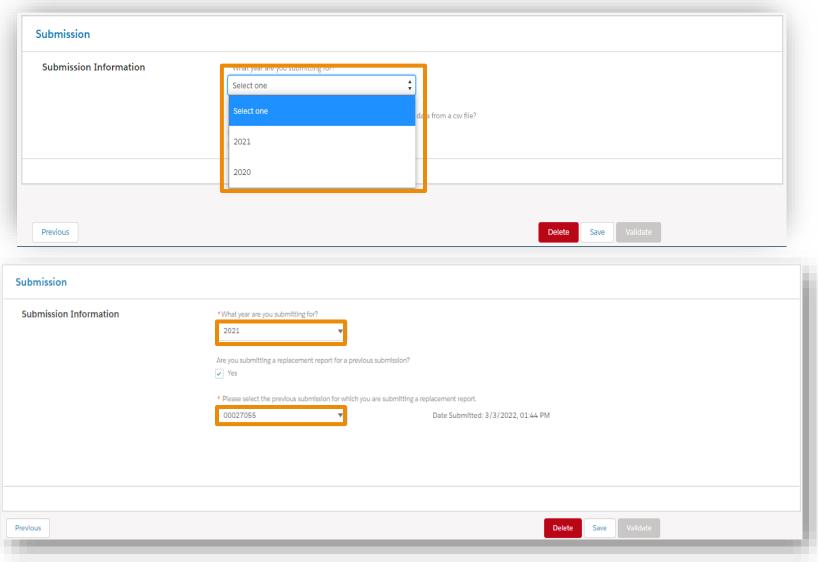

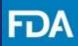

# CSV Submission – Not in Finished Package Form

**Step 10.** Select that you are reporting on a Drug Product.

**Step 11.** Select "No" that your product is in Finished Package Form.

**Step 12.** Select that you would like to submit product data via **CSV File**.

**Step 13.** In the confirmation screen, click **Continue.** 

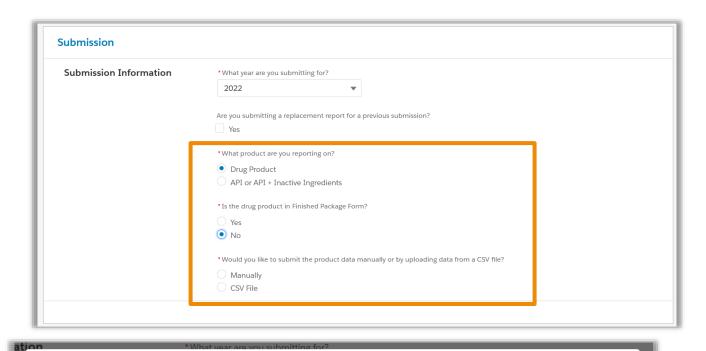

# CARES Act Drug Amount Information Report. You are submitting an Initial CARES Act Drug Amount Information Report. Select Continue to proceed with the selected data submission method and submission type. After selecting Continue, you will not be able to change these selections. If a change is required, or you do not intend to submit an Initial CARES Act Drug Amount Information report, please delete the Submission and start a new report. Select Cancel to return to the previous page. Cancel Continue

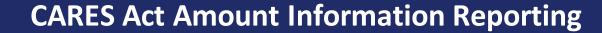

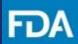

## CSV Submission – Not in Finished Package Form

**Step 14.** Click and download the template. There are also instructions that can be downloaded.

**Note:** The template will download with an .xlsx extension. Prior to uploading, save the document with a .csv extension.

If a file contains multiple tabs, save each tab as a separate CSV file.

Each file should contain fewer than 200,000 lines.

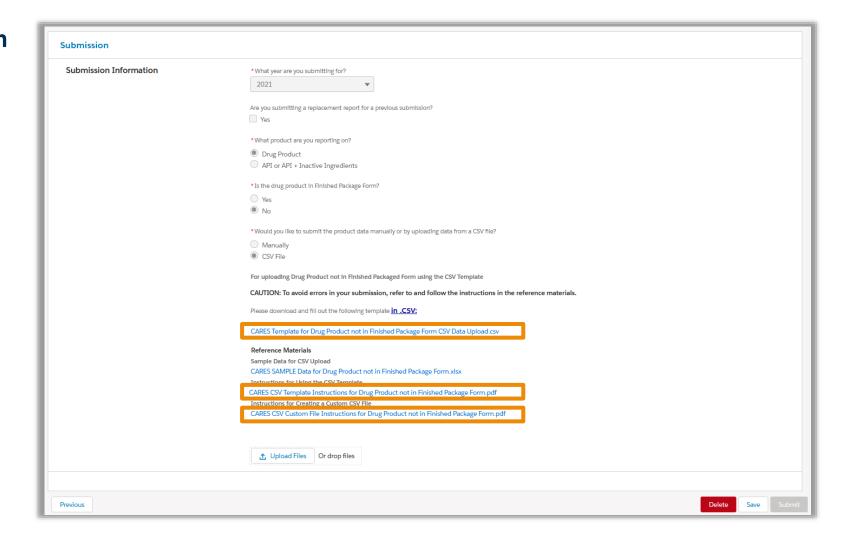

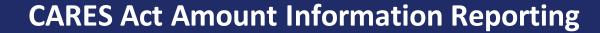

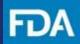

#### CSV Submission – Not in Finished Package Form

**Step 15.** Enter the requested information in the CSV template or construct your own CSV file to match this template. Then, save the document to your computer as a CSV file.

The portal requires that each DUNS— Business Operation— NDC combination have 13 lines, one for each month and one for the annual total.

| ⊿  | A                    | В                 | С            | D          | E            | F                     | G                             | Н                 | I                                 |
|----|----------------------|-------------------|--------------|------------|--------------|-----------------------|-------------------------------|-------------------|-----------------------------------|
| 1  | Establishment DUNS B | usiness Operation | NDC          | Source NDC | Amount Per   | Quantity Manufactured | Quantity Distributed (Non-US) | Dosage Form Units | Intended to Fulfill 21 CFR 314.81 |
| 2  | 111111111 N          | /lanufacture      | 12345-678-91 |            | January      | 100                   | 50                            | TABLET            | Yes                               |
| 3  | 111111111 N          | /lanufacture      | 12345-678-91 |            | February     | 100                   | 50                            | TABLET            | Yes                               |
| 4  | 111111111 N          | /lanufacture      | 12345-678-91 |            | March        | 100                   | 50                            | TABLET            | Yes                               |
| 5  | 111111111 N          | /lanufacture      | 12345-678-91 |            | April        | 100                   | 50                            | TABLET            | Yes                               |
| 6  | 111111111 N          | /lanufacture      | 12345-678-91 |            | May          | 100                   | 50                            | TABLET            | Yes                               |
| 7  | 111111111 N          | /lanufacture      | 12345-678-91 |            | June         | 150                   | 50                            | TABLET            | Yes                               |
| 8  | 111111111 N          | /lanufacture      | 12345-678-91 |            | July         | 151                   | 51                            | TABLET            | Yes                               |
| 9  | 111111111 N          | /lanufacture      | 12345-678-91 |            | August       | 150.25                | 50.25                         | TABLET            | Yes                               |
| 10 | 111111111 N          | /lanufacture      | 12345-678-91 |            | September    | 150                   | 50                            | TABLET            | Yes                               |
| 11 | 111111111 N          | /lanufacture      | 12345-678-91 |            | October      | 150                   | 50                            | TABLET            | Yes                               |
| 12 | 111111111 N          | /lanufacture      | 12345-678-91 |            | November     | C                     | 50                            | TABLET            | Yes                               |
| 13 | 111111111 N          | /lanufacture      | 12345-678-91 |            | December     | C                     | 0                             | TABLET            | Yes                               |
| 14 | 111111111 N          | /lanufacture      | 12345-678-91 |            | Annual Total | 1250.25               | 550.25                        | TABLET            | Yes                               |
| 15 | 22222222 Ti          | ransfill          | 12345-678-01 |            | January      | 600                   |                               | CAPSULE           | No                                |
| 16 | 22222222 Ti          | ransfill          | 12345-678-01 |            | February     | C                     |                               | CAPSULE           | No                                |
| 17 | 22222222 Ti          | ransfill          | 12345-678-01 |            | March        | C                     |                               | CAPSULE           | No                                |
| 18 | 22222222 Ti          | ransfill          | 12345-678-01 |            | April        | C                     |                               | CAPSULE           | No                                |
| 19 | 22222222 Ti          | ransfill          | 12345-678-01 |            | May          | 100                   |                               | CAPSULE           | No                                |
| 20 | 22222222 Ti          | ransfill          | 12345-678-01 |            | June         | C                     |                               | CAPSULE           | No                                |
| 21 | 22222222 Ti          | ransfill          | 12345-678-01 |            | July         | C                     |                               | CAPSULE           | No                                |
| 22 | 22222222 Ti          | ransfill          | 12345-678-01 |            | August       | C                     |                               | CAPSULE           | No                                |
| 23 |                      |                   | 12345-678-01 |            | September    | 700                   |                               | CAPSULE           | No                                |
| 24 | 22222222 Ti          | ransfill          | 12345-678-01 |            | October      | C                     |                               | CAPSULE           | No                                |
| 25 |                      |                   | 12345-678-01 |            | November     | C                     |                               | CAPSULE           | No                                |
| 26 | 22222222 Ti          | ransfill          | 12345-678-01 |            | December     | 900                   |                               | CAPSULE           | No                                |
| 27 | 22222222 Ti          | ransfill          | 12345-678-01 |            | Annual Total | 2300                  |                               | CAPSULE           | No                                |

**Note:** There is a separate document that describes how to enter data into a CSV file: "CARES CSV Template Instructions for Drug Product not in Finished Package"

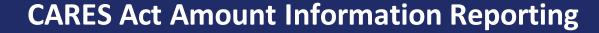

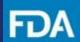

## CSV Submission – Not in Finished Package Form

**Step 16.** Once all data has been entered into the CSV file, upload the data from the document into the portal by

- (1) clicking **Upload Files** and selecting the CSV file, or
- (2) dragging and dropping the CSV file onto **Or drop files**.

**Step 17.** When the status bar indicates that the data has finished uploading, click **Done**.

**Step 18.** Your file is now being processed. You will receive an email once processing is complete. Exit the Submission page by clicking **Save** and **Save & Close.** 

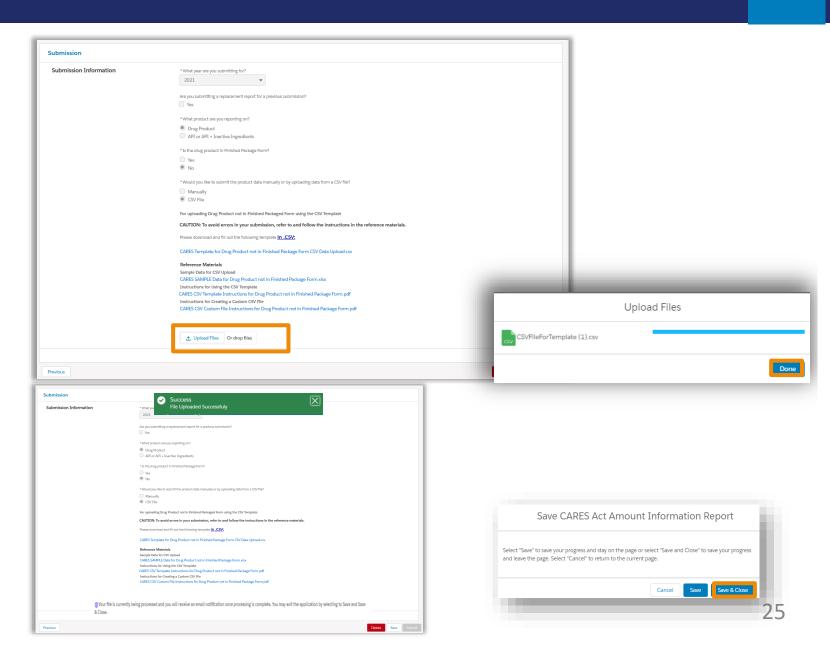

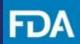

#### CSV Submission – **Not in Finished Package Form**

**Step 19.** Once you receive an email confirming the processing of your CSV file, return to the landing page and click on the report ID.

**Note**: If you need to update your CSV file, please click on the X next to the old filename to remove it and then upload the updated CSV file.

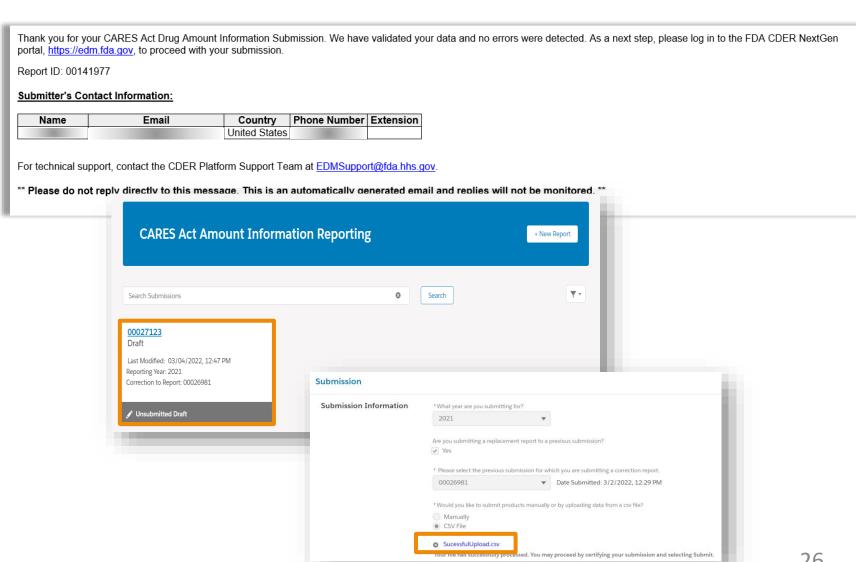

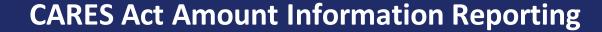

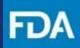

## CSV Submission – Not In Finished Package Form

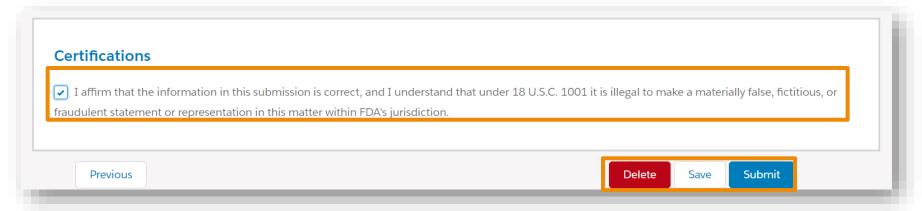

**Step 20.** After validation, the report can be saved or submitted. To submit the report, check the box in the **Certifications** section to affirm that the information you provided in this submission is correct and then click **Submit**.

Click **Save** to keep the report for later or click **Delete** to remove the submission.

**Step 21.** In the confirmation screen, click **Submit** to send the report. Click **Cancel** to return to the Submission section.

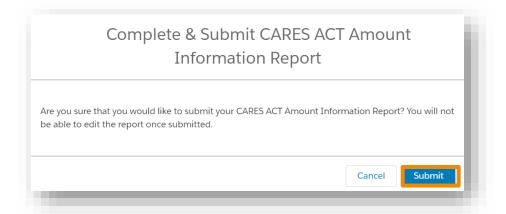

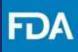

CSV Submission –
Not In Finished Package Form

**Step 22.** After clicking on **Submit**, there will be a confirmation screen to confirm your report was submitted to the FDA.

Click **Return Home** to return to the landing page or log out.

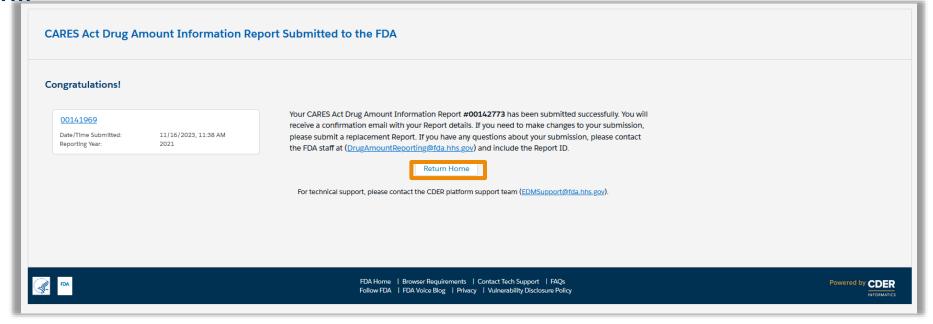

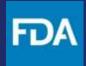

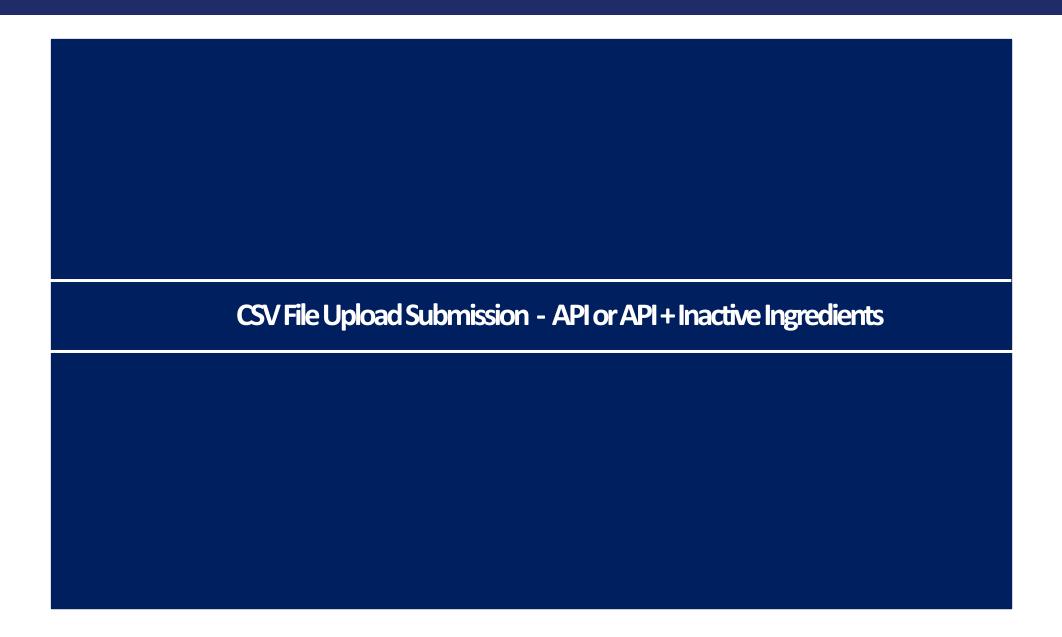

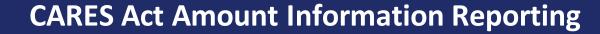

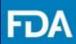

# CSV Submission – API or API + Inactive Ingredients

**Step 8.** In the **Submission** section, select the **year** (calendar year) that the report will cover.

**Step 9.** If you are submitting a replacement report to a previous submission, check **Yes**. Then, select the report ID of the previous submission from the drop-down menu.

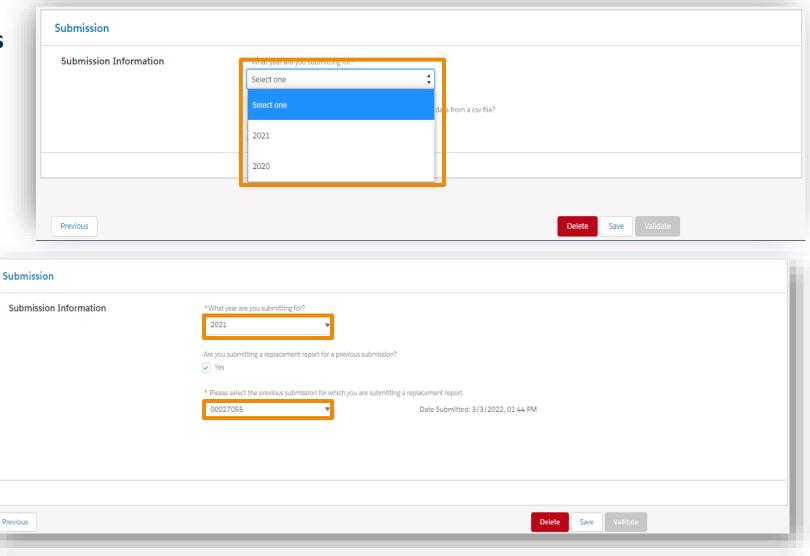

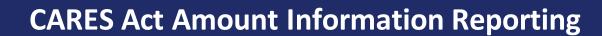

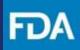

# CSV Submission – API or API + Inactive Ingredients

**Step 10.** Select that you are reporting on an API or API + Inactive Ingredients.

**Step 11.** Select that you would like to submit product data via **CSV File**.

**Step 12.** In the confirmation screen, click **Continue.** 

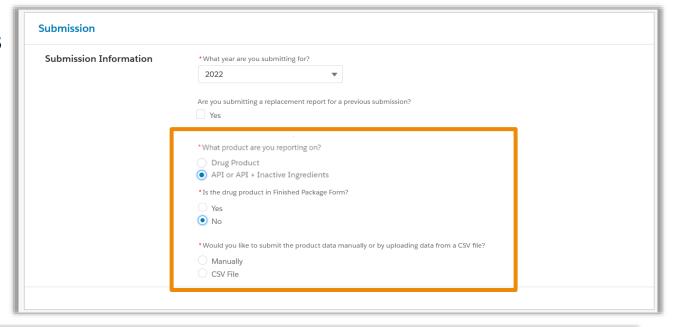

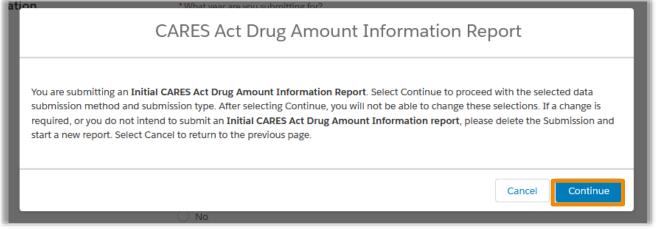

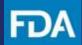

# CSV Submission – API or API + Inactive Ingredients

**Step 13.** Click and download the template. There are also instructions that can be downloaded.

**Note:** The template will download with an .xlsx extension. Prior to uploading, save the document with a .csv extension.

If a file contains multiple tabs, save each tab as a separate CSV file.

Each file should contain fewer than 200,000 lines.

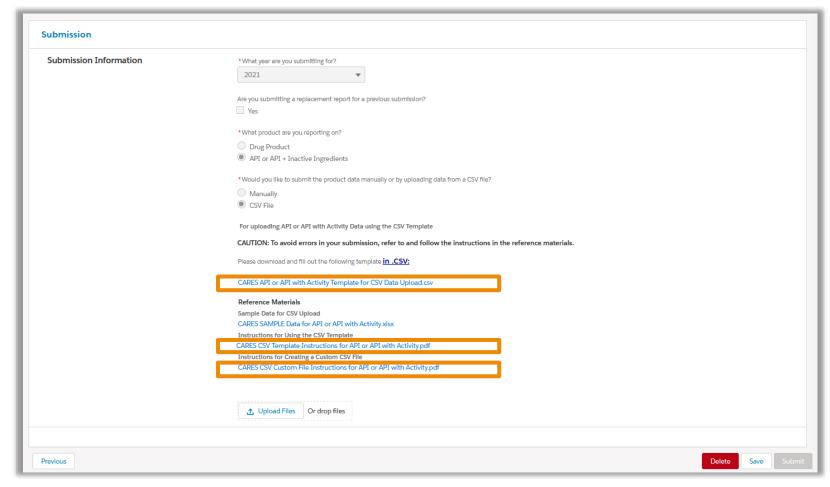

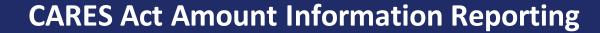

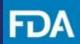

## CSV Submission – API or API + Inactive Ingredients

**Step 14.** Enter the requested information in the CSV template or construct your own CSV file to match this template. Then, save the document to your computer as a CSV file.

The portal requires that each DUNS—Business Operation—NDC combination have 13 lines, one for each month and one for the annual total.

| 4  | Α                  | В                  | С            | D            | E           | F               | G                 | Н                | 1                |
|----|--------------------|--------------------|--------------|--------------|-------------|-----------------|-------------------|------------------|------------------|
| 1  | Establishment DUNS | Business Operation | NDC          | Amount Per   | Mass/Volume | Unit Of Measure | Activity (Unit of | Average Activity | Minimum Activity |
| 7  | 111111111          | API Manufacture    | 12345-678-01 | June         | 100         | kg              | u/mg              | 190              | 190              |
| 8  | 111111111          | API Manufacture    | 12345-678-01 | July         | 100         | kg              | u/mg              | 190              | 190              |
| 9  | 111111111          | API Manufacture    | 12345-678-01 | August       | 100         | kg              | u/mg              | 190              | 190              |
| 10 | 111111111          | API Manufacture    | 12345-678-01 | September    | 100         | kg              | u/mg              | 190              | 190              |
| 11 | 111111111          | API Manufacture    | 12345-678-01 | October      | 100         | kg              | u/mg              | 190              | 190              |
| 12 | 111111111          | API Manufacture    | 12345-678-01 | November     | 100         | kg              | u/mg              | 190              | 190              |
| 13 | 111111111          | API Manufacture    | 12345-678-01 | December     | 100         | kg              | u/mg              | 190              | 190              |
| 14 | 111111111          | API Manufacture    | 12345-678-01 | Annual Total | 1510        | kg              | u/mg              | 192              | 190              |
| 15 | 22222222           | Manufacture        | 12345-678-91 | January      | 300         | mg              | USP'U/mg          | 140              | 100              |
| 16 | 22222222           | Manufacture        | 12345-678-91 | February     | 150         | mg              | USP'U/mg          | 80               | 100              |
| 17 | 22222222           | Manufacture        | 12345-678-91 | March        | 150         | mg              | USP'U/mg          | 80               | 100              |
| 18 | 22222222           | Manufacture        | 12345-678-91 | April        | 260         | mg              | USP'U/mg          | 120              | 80               |
| 19 | 22222222           | Manufacture        | 12345-678-91 | May          | 150         | mg              | USP'U/mg          | 120              | 80               |
| 20 | 22222222           | Manufacture        | 12345-678-91 | June         | 150         | mg              | USP'U/mg          | 80               | 100              |
| 21 | 22222222           | Manufacture        | 12345-678-91 | July         | 150         | mg              | USP'U/mg          | 100              | 100              |
| 22 | 22222222           | Manufacture        | 12345-678-91 | August       | 150         | mg              | USP'U/mg          | 100              | 100              |
| 23 | 22222222           | Manufacture        | 12345-678-91 | September    | 150         | mg              | USP'U/mg          | 80               | 100              |
| 24 | 22222222           | Manufacture        | 12345-678-91 | October      | 220         | mg              | USP'U/mg          | 100              | 80               |
| 25 | 22222222           | Manufacture        | 12345-678-91 | November     | 150         | mg              | USP'U/mg          | 100              | 100              |
| 26 | 22222222           | Manufacture        | 12345-678-91 | December     | 150         | mg              | USP'U/mg          | 100              | 100              |
| 27 | 22222222           | Manufacture        | 12345-678-91 | Annual Total | 2130        | mg              | USP'U/mg          | 100              | 80               |

**Note:** There is a separate document that describes how to enter data into a CSV file: "CARES CSV Template Instructions for API or API with Activity"

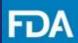

## CSV Submission – API or API + Inactive Ingredients

**Step 15.** Once all data has been entered into the CSV file, upload the data from the document into the portal by

- (1) clicking **Upload Files** and selecting the CSV file, or
- (2) dragging and dropping the CSV file onto **Or drop files**.

**Step 16.** When the status bar indicates that the data has finished uploading, click **Done**.

**Step 17.** Your file is now being processed. You will receive an email once processing is complete. Exit the Submission page by clicking **Save** and **Save & Close.** 

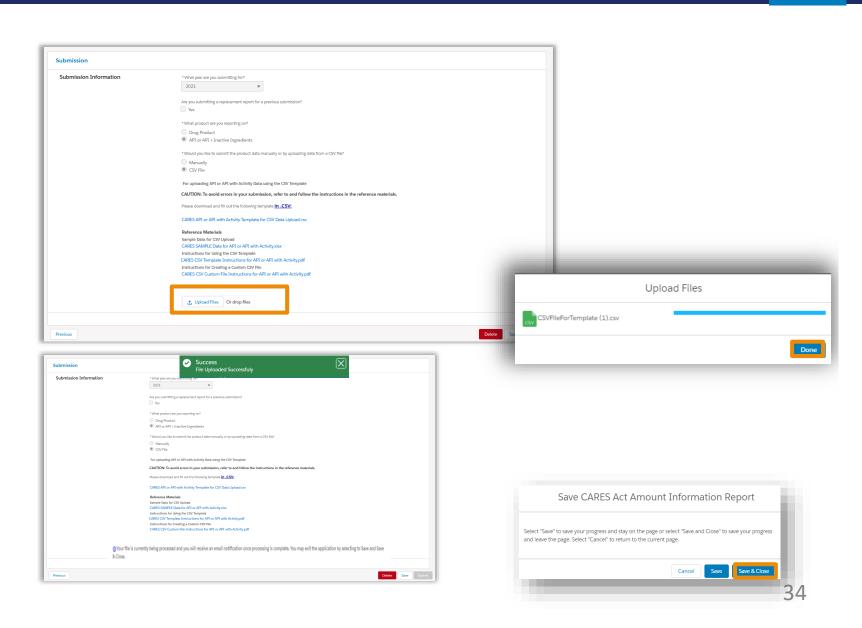

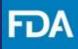

#### CSV Submission – **API or API + Inactive Ingredients**

**Step 18.** Once you receive an email confirming the processing of your CSV file, return to the landing page and click on the report ID.

**Note**: If you need to update your CSV file, please click on the X next to the old filename to remove it and then upload the updated CSV file.

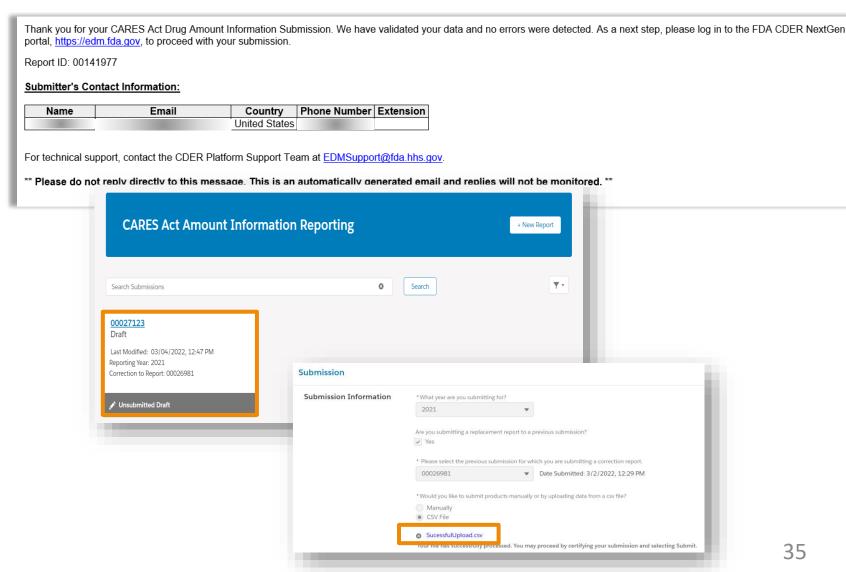

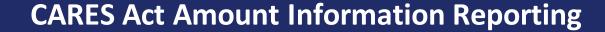

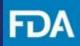

## CSV Submission – API or API + Inactive Ingredients

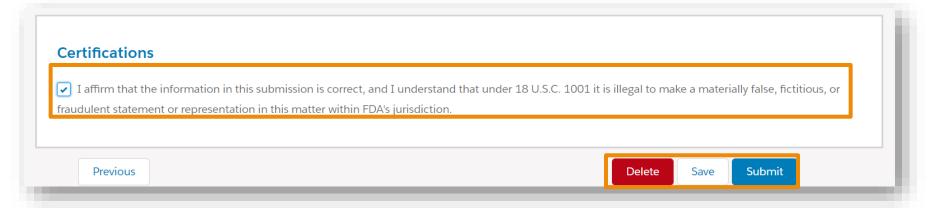

**Step 19.** After validation, the report can be saved or submitted. To submit the report, check the box in the **Certifications** section to affirm that the information you provided in this submission is correct and then click **Submit**.

Click **Save** to keep the report for later or click **Delete** to remove the submission.

**Step 20.** In the confirmation screen, click **Submit** to send the report. Click **Cancel** to return to the Submission section.

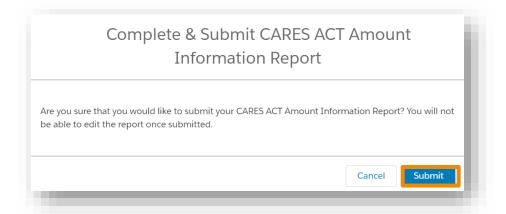

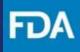

## CSV Submission – API or API + Inactive Ingredients

**Step 21.** After clicking on **Submit**, there will be a confirmation screen to confirm your report was submitted to the FDA.

Click **Return Home** to return to the landing page or log out.

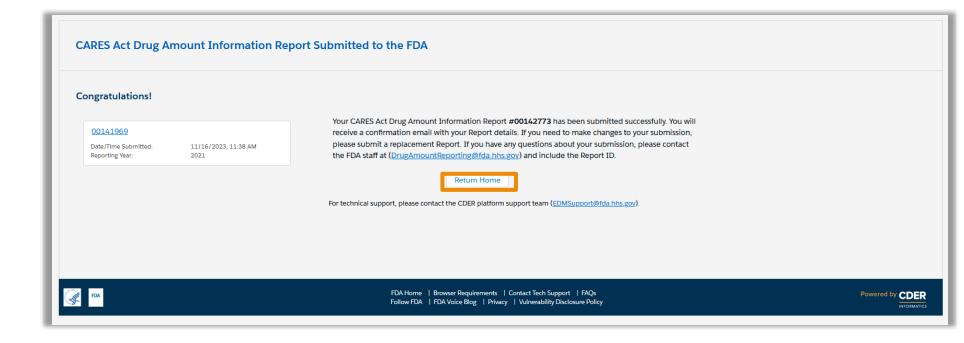

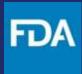

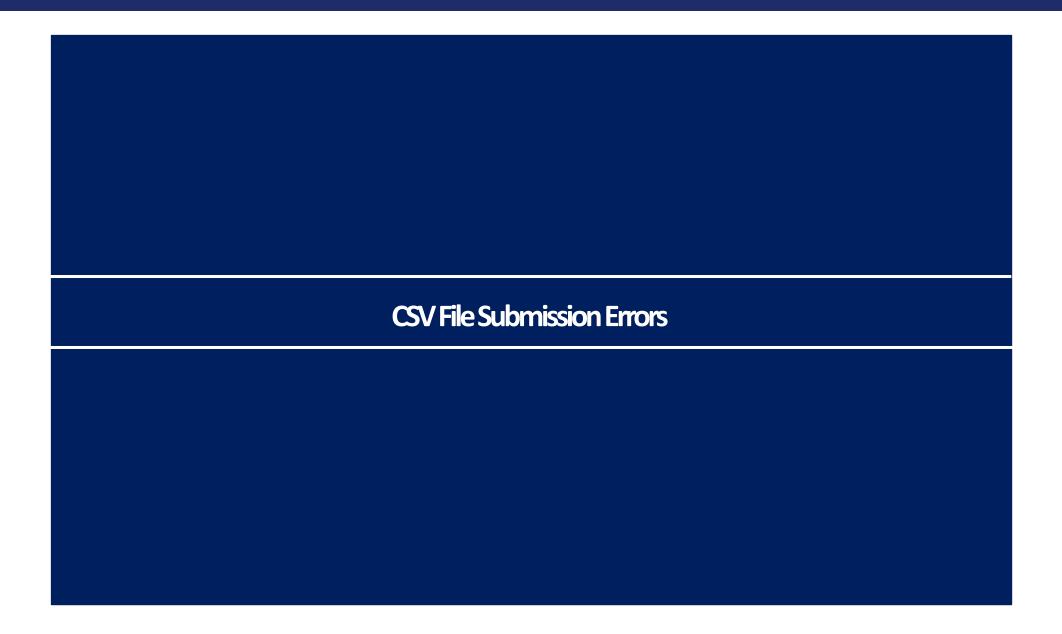

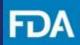

#### **Submission Errors**

The email sent after processing is completed will either state that there were no errors or specify one of three different types of errors. Return to the landing page and click on the draft submission to review the error messages and submitted data.

On the Submission page, click **View Results** to view messages about the error(s). Depending on the error type, you can either

- proceed with the submission or
- (2) remove the CSV file and upload a corrected CSV file.

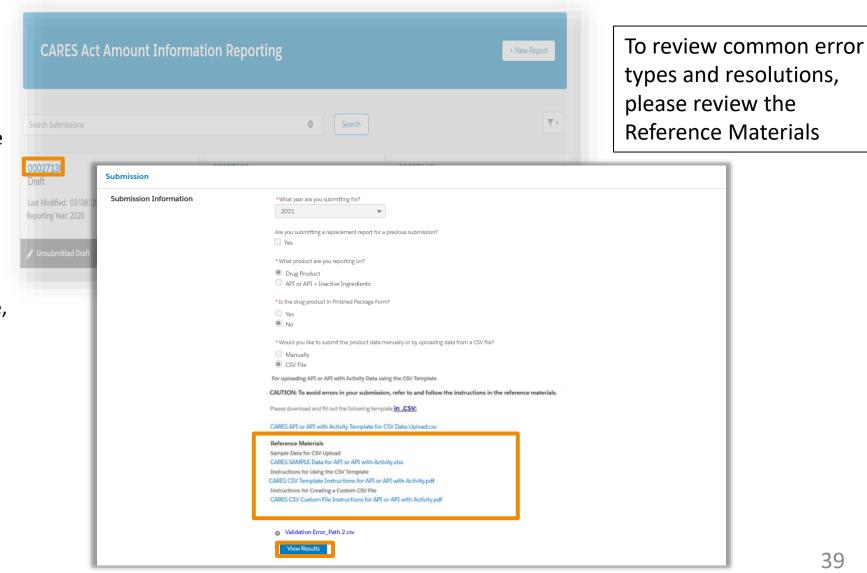

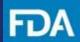

#### **Submission Errors**

The three error types are called **Validation**, **Hierarchy**, and **Parsing**.

Validation error: At least one DUNS, NDC, and/or source NDC was found to not match values in the drug listings database. Data may still be submitted without updating.

**Hierarchy error:** One or more required values are missing.

Parsing error: At least one value could not be processed, such as having an incorrect format or being the wrong data type. Errors will be listed within your email

Thank you for your CARES Act Drug Amount Information Submission. While processing your data, one or more validation issues were detected that may require your action, where DUNS and/or NDC values submitted were not found in an automated lookup of drug registration and listing information. This validation check is provided as an aid to assist in the submission of accurate data; it is not exhaustive and does not necessarily constitute an error. As a next step, please log in to the FDA CDER NextGen portal, https://edm.fda.gov, to review your data and determine if a correction is required. You may wish to proceed with this data, or in the case a correction is required, please delete the file, correct the data in the file, and upload the updated CSV file. Report ID: 00140508 While processing, the system encountered one or more DUNS or NDC values that were not verified in an automated lookup. Please review a list of the data in question by Validation\_Results.csv If you feel that your data is accurate after reviewing your validation results, you can proceed with your submission as is by selecting Submit. To make a correction, please remove the CSV file, correct the data in the file, and upload the updated CSV file. Refer to the validation issue email and review the reference materials above to review how to save as a CSI In the case you encounter any Issues, please contact EDM Support at EDMSupport@fda.hhs.gov Thank you for your CARES Act Drug Amount Information Submission. While processing your data, one or more data hierarchy errors were detected requiring your action. Your file must contain at least one Establishment DUNS, at least one Business Operation for every Establishment DUNS entered, and at least one NDC for every Business Operation entered. As a next step, please log in to the FDA CDER NextGen portal, https://edm.fda.gov, to review your data and a correction is required. Please delete the file, correct the data in the file, and upload the updated CSV file. While processing, the system encountered one or more errors related to missing data Report ID: 00141764 Your file must include at least one Establishment DUNS, at least one Business Operation for every Establishment DUNS entered, and at least one NDC for every Business Operation entered, and at least one NDC for every Business Operation entered. Please remove the CSV file, correct the data in the file, and upload the updated CSV file To correct errors in your submission, refer to the hierarchy error email and review the reference materials above to troubleshoot hierarchy errors, and to review how to In the case you encounter any Issues, please contact EDM Support at EDMSupport@fda.hhs.go Thank you for your CARES Act Drug Amount Information Submission. While processing your data, one or more parsing errors were detected requiring your action. Please return to FDA CDER NextGen portal, https://edm.fda.gov, to perform next steps - review your data, delete the file, correct the data in the file, and upload the updated CSV file While processing, the system was not able to successfully parse the file. Report ID: 00141977 Please remove the CSV file, correct the data in the file, and upload the updated CSV file To correct errors in your submission, refer to the parsing error email and review the reference materials above to review how to troubleshoot parsing errors and to review how to save as a CSV

In the case you encounter any Issues, please contact EDM Support at EDMSupport@fda.hhs.gov

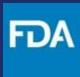

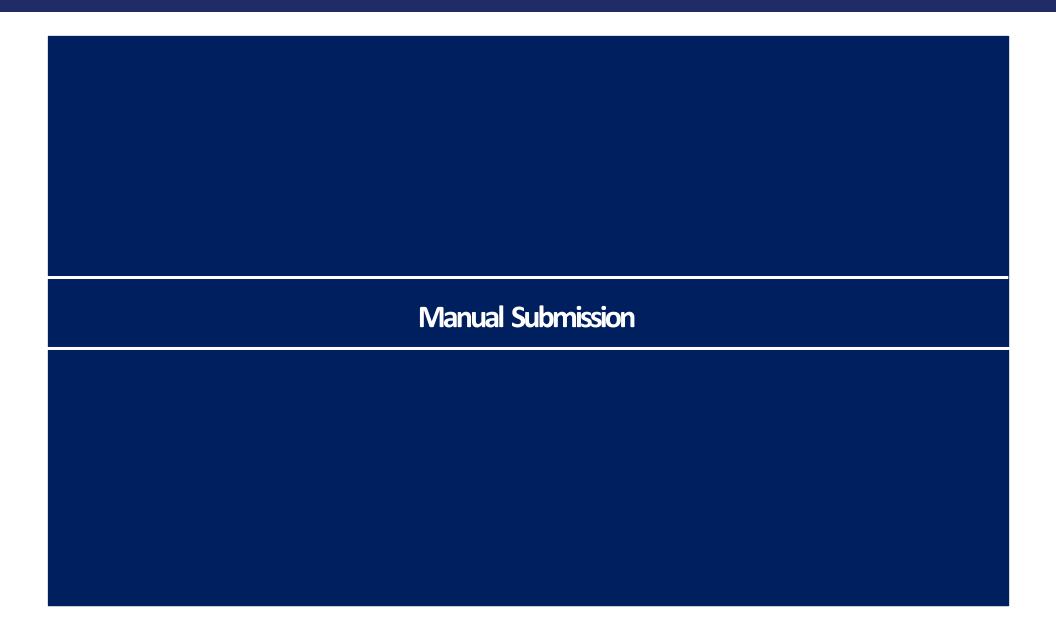

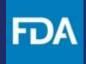

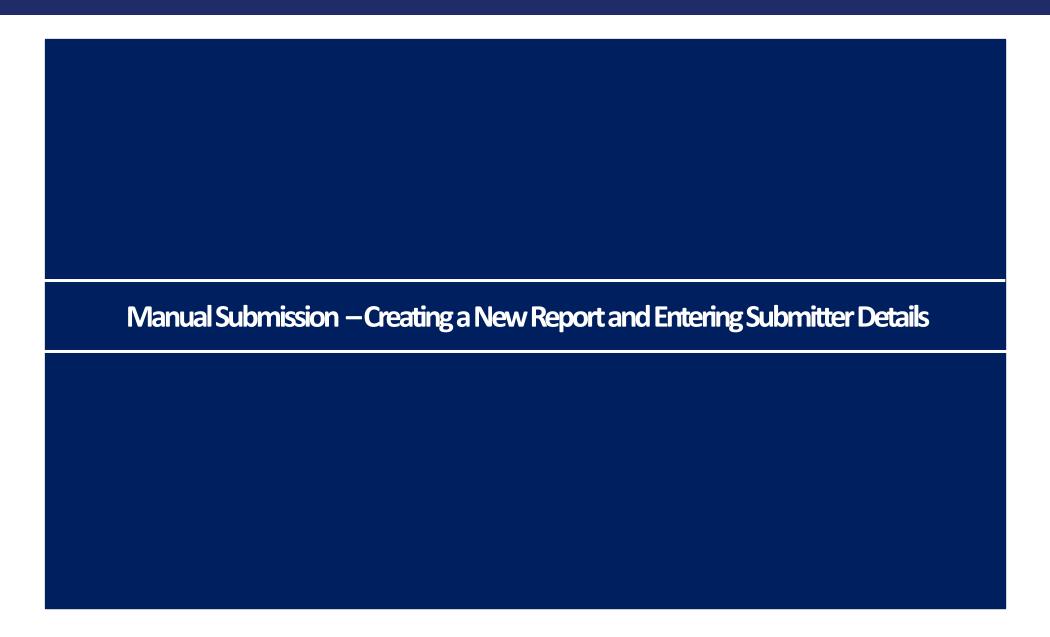

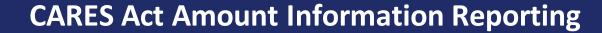

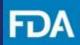

#### **CDER NextGen Portal Homepage**

**Step 1.** First, sign in on the CDER NextGen Portal homepage.

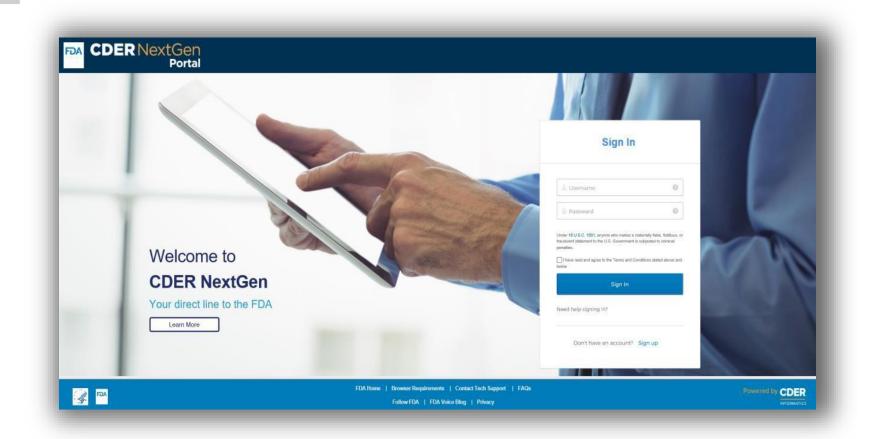

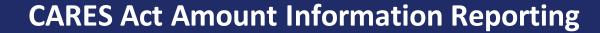

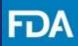

#### **CDER NextGen Portal Homepage**

**Step 2.** From the main menu, click **CARES Act Amount Information Reporting**.

#### ALL

#### **CARES Act Amount Information Reporting**

Submit information on the amount of listed drugs and biological products under section 510(j)(3) of the FD&C Act (as added by Coronavirus Aid, Relief, and Economic Security Act)

#### **CDER Drug Shortage Potential Impact Outreach**

Submit a response to a potential shortage impact outreach message sent by FDA to support emergency potential shortage notifications (ex: COVID-19 and other public health emergencies)

#### **CDER Standards Recognition**

Request to informally recognize voluntary consensus standards related to pharmaceutical quality.

#### **Controlled Correspondence**

Submit correspondence to the Agency, requesting information on a specific element of generic drug product development.

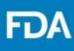

#### **CARES Act Amount Information Report**

**Step 3.** The next screen is the landing page. Draft reports and submitted reports appear here. Click **+ New Report** at the top right of the screen.

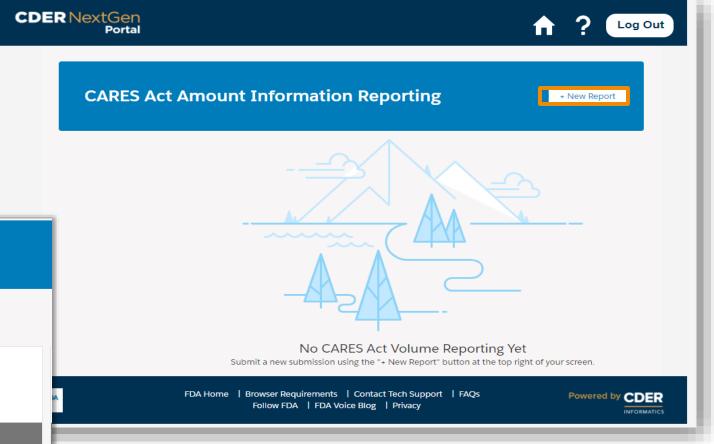

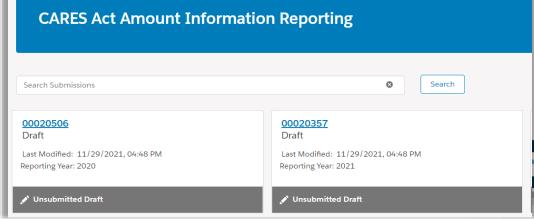

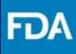

#### **CARES Act Amount Information Report**

Step 4. On the Introduction screen, review the Getting
Started information for submitting a CARES Act Amount Information Report. Section descriptions of the submission process are displayed.

Step 5. Click Next.

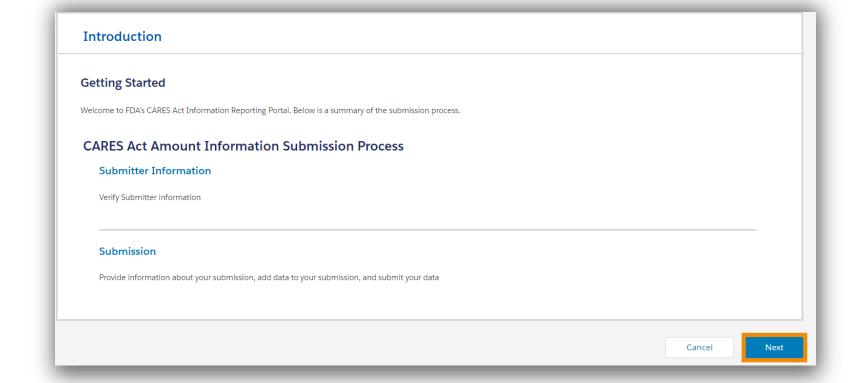

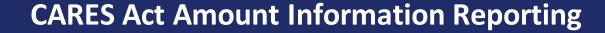

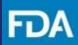

#### **Submitter Information**

**Step 6.** On the **Submitter Information** screen, select if you are submitting as a **Registrant** or **Authorized Agent**.

**Step 7.** Review the prepopulated information in the **Profile Information** section, and then click **Next**. Contact technical support if any fields need to be updated.

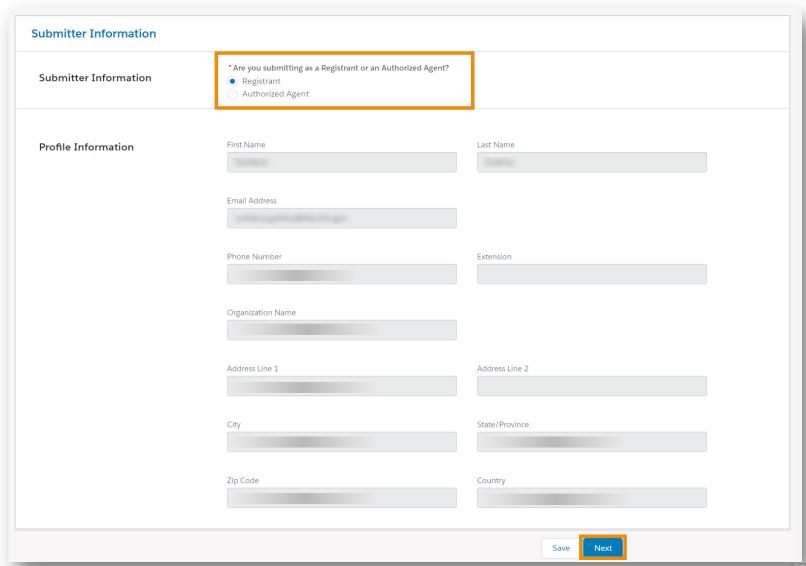

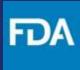

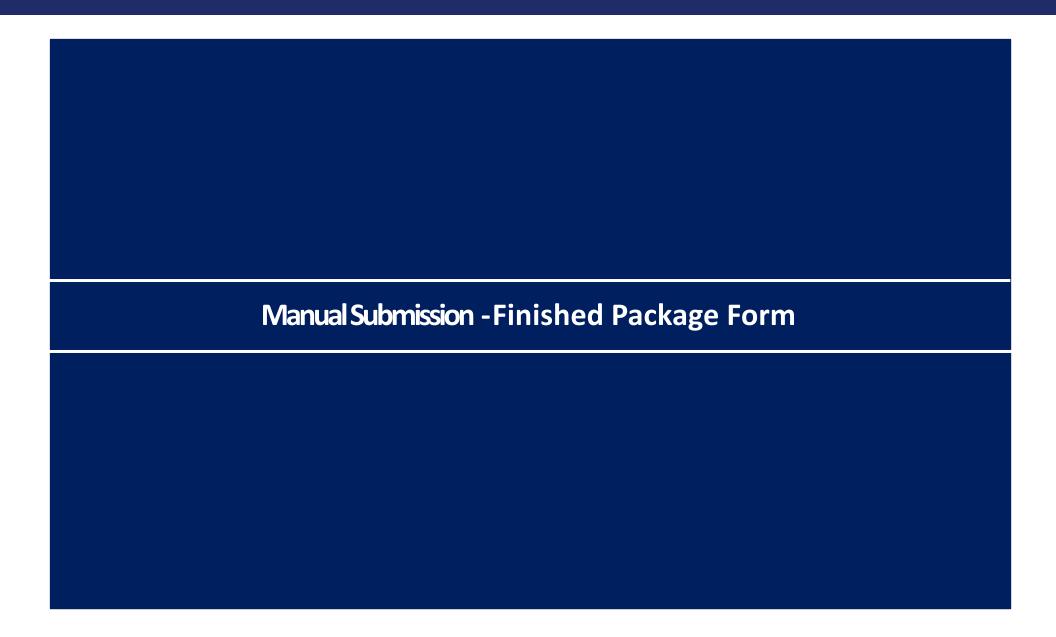

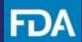

# Manual Submission – Finished Package Form

**Step 8.** In the **Submission** section, select the **year** (calendar year) that the report will cover.

**Step 9.** If you are submitting a new report, leave "Are you submitting a replacement report for a previous submission" blank and proceed to step 10.

If you are submitting a replacement report to a previous submission, check **Yes**. Then, select the report ID of the previous submission from the drop-down menu.

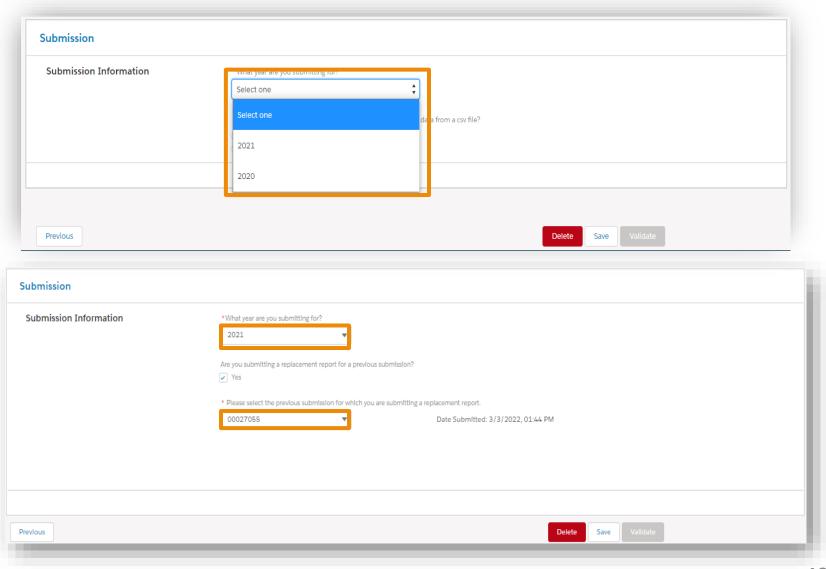

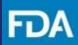

## Manual Submission – Finished Package Form

**Step 10.** Select that you are reporting on a Drug Product.

**Step 11.** Select "Yes" that your product is in Finished Package Form.

**Step 12.** Select that you would like to submit product data **Manually**.

**Step 13.** In the confirmation screen, click **Continue.** 

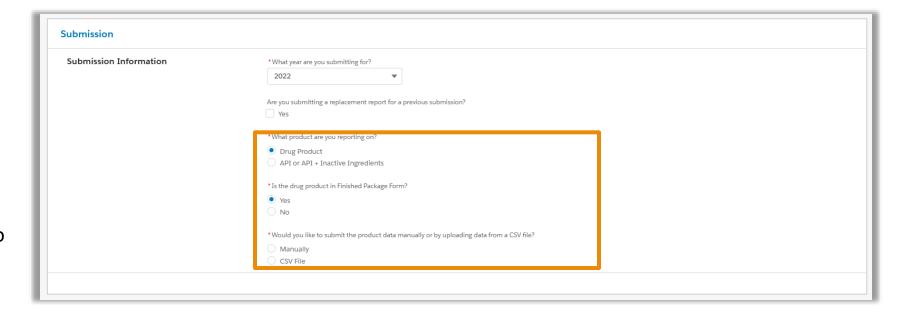

# CARES Act Drug Amount Information Report. You are submitting an Initial CARES Act Drug Amount Information Report. Select Continue to proceed with the selected data submission method and submission type. After selecting Continue, you will not be able to change these selections. If a change is required, or you do not intend to submit an Initial CARES Act Drug Amount Information report, please delete the Submission and start a new report. Select Cancel to return to the previous page.

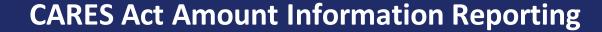

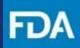

Step 14. To begin to submit product data manually, select Add Establishment to enter a DUNS Number.

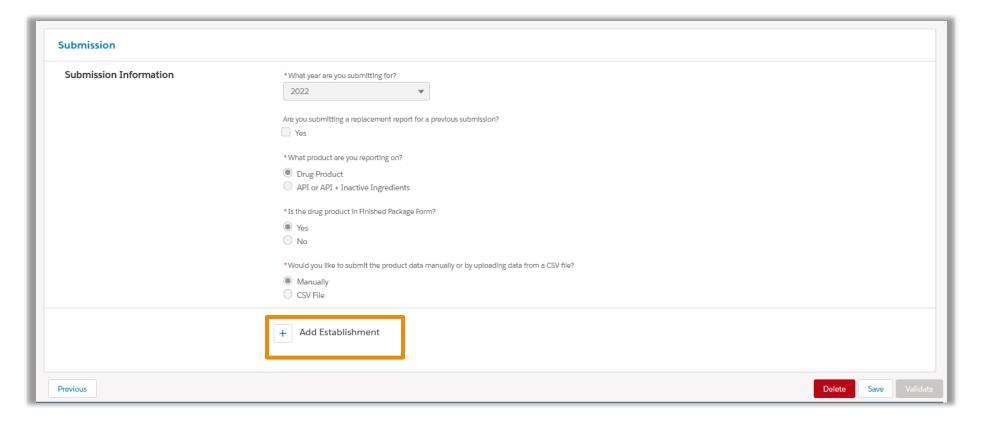

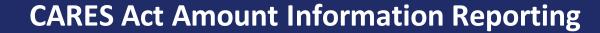

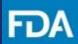

**Step 15.** On the next screen, enter the 9-digit **DUNS Number** and click **Search**. If necessary, add leading zeroes.

If the search for a DUNS number succeeds, the name and address of the matching establishment is displayed.

If this is the correct establishment, click in the radio button on the left and then click **Select**.

If a different establishment is displayed, check that the DUNS number was correctly entered.

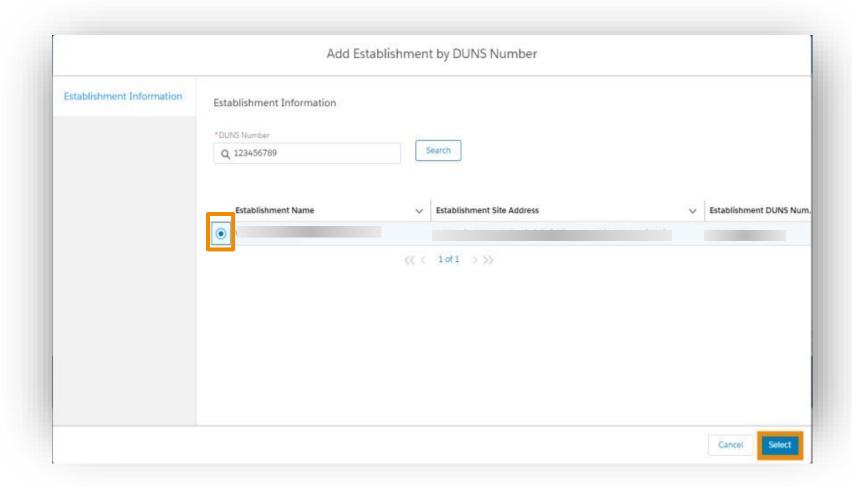

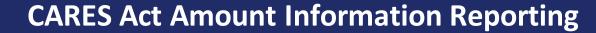

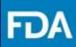

**Step 16.** If the search for a DUNS number fails, an error message and an +**Add Manually** button will appear. Click the button to enter establishment information.

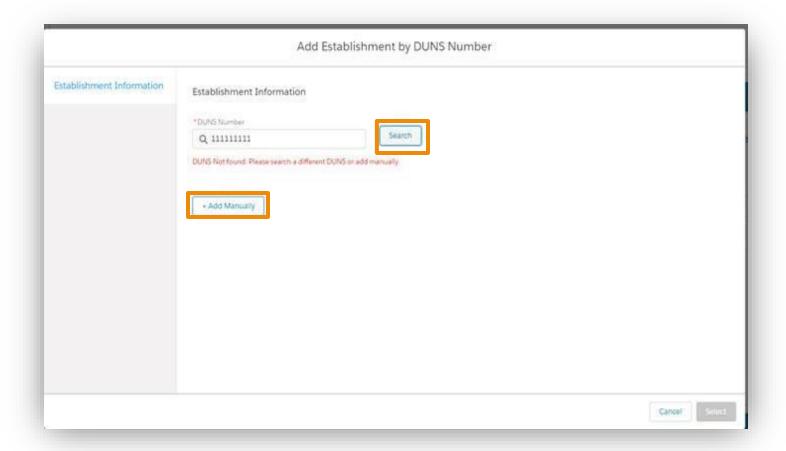

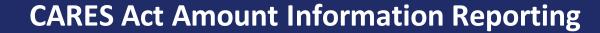

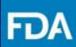

**Step 17.** When **+Add Manually** is clicked, a screen for manually entering establishment information appears.

Enter the requested information and then click **Save.** 

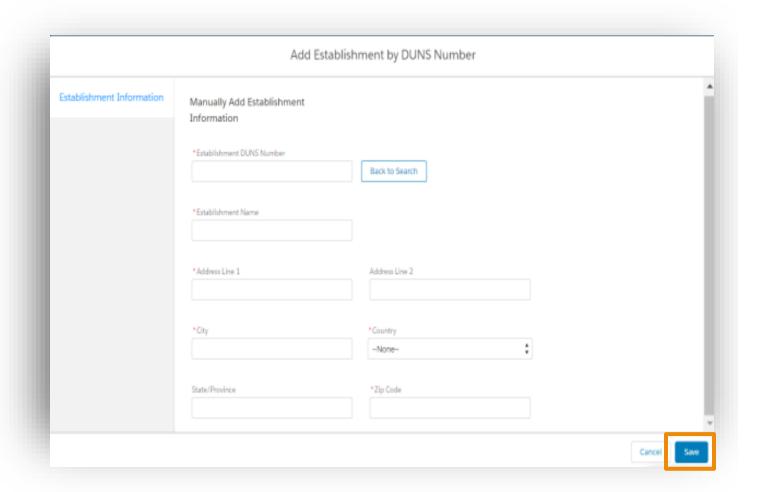

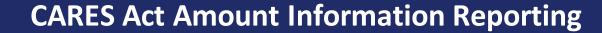

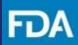

**Step 18.** After a DUNS number is selected, the Submission screen opens.

Click the arrow next to the DUNS number or click on the DUNS number to expand its entry. Establishment information will be displayed.

Then, click on **Add New Business Operation**.

To enter data for another DUNS number, click on **Add Establishment** and repeat the process of adding a DUNS number.

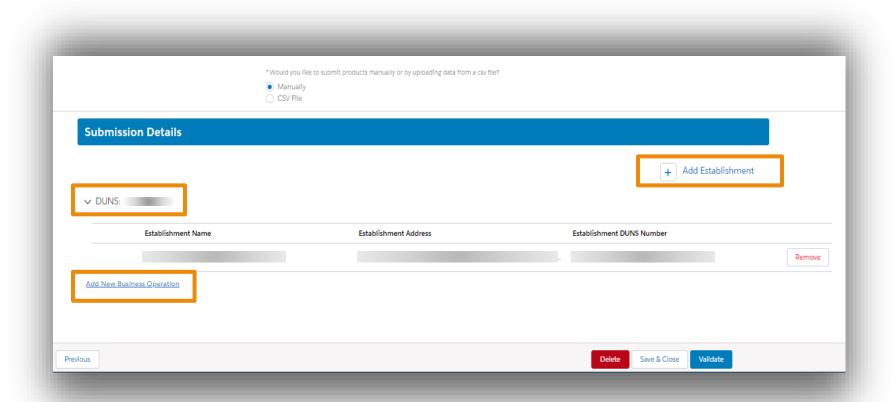

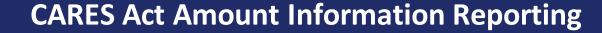

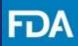

Step 19. Select an option from the drop-down menu of Business Operations. Each Business Operation can be selected only once, and in any order. Each DUNS can have one Business Operation or multiple Business Operations. There is a Remove button next to each DUNS number and Business Operation, if needed.

**Step 20.** Click **+Add Product** to add a product. Each Business Operation can have one product or multiple products.

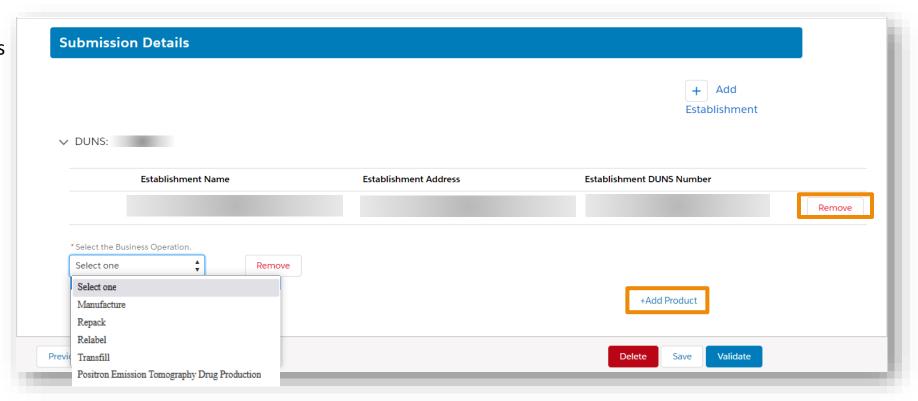

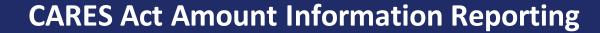

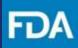

Step 21. Clicking on +Add
Product opens a screen to
enter an NDC. Enter the NDC
of the product and then click
Search.

If the NDC appears on the right, check the box next to it and then click **Select**, which will return you to the **Submission** screen.

If the search fails, and you know the NDC number to be correct, click +Add Manually.

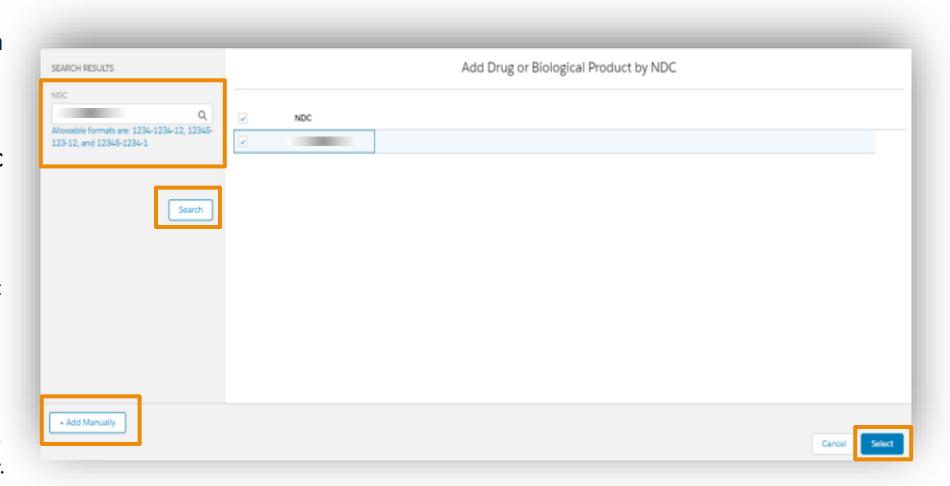

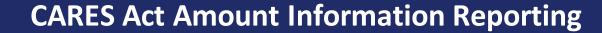

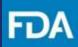

Step 22. After clicking on +Add Manually, enter the NDC number and then click Add Product, which will return you to the Submission screen.

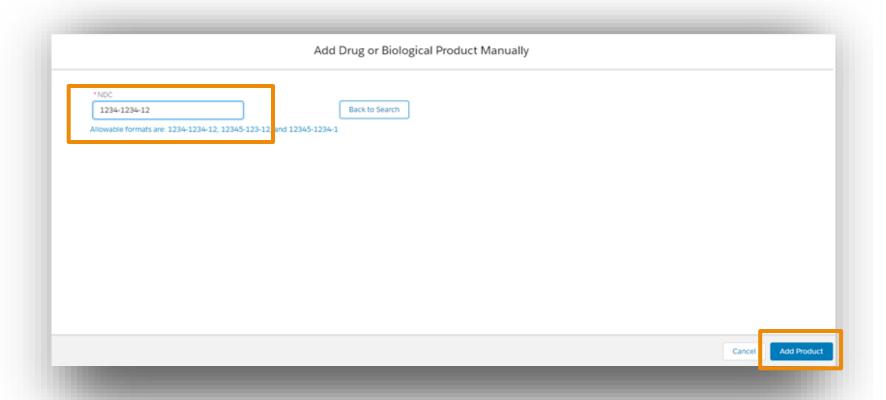

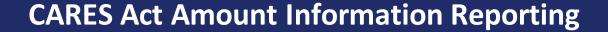

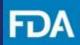

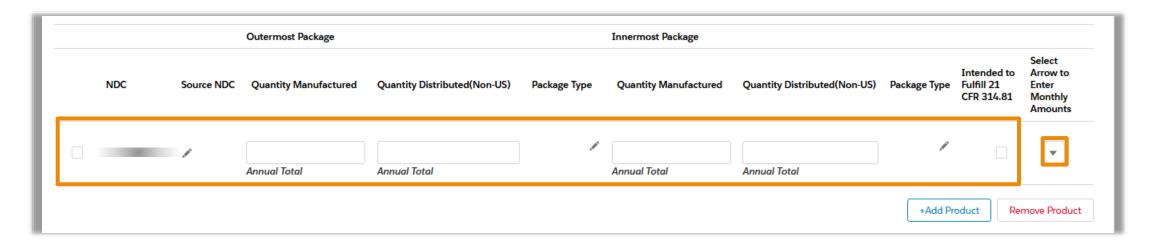

**Step 23.** In the Submission screen, FDA recommends that registrants submit data monthly:

- If Business Operation is Repack or Relabel, click on the pencil icon to select Source NDC
- Select outermost package type and if applicable, select innermost package type
- If applicable, check Intended to Fulfill 21 CFR 314.81
- Scroll to the right and click the Select Arrow to Enter Monthly Amounts arrow to expand the record so that monthly data can be entered
- If a product has single-level packaging, use only the "Outermost Package" fields
- Enter Quantity Manufactured and Quantity Distributed (if Intended to Fulfill 21 CFR 314.81 was selected) as whole numbers or decimals
- Annual Total will be reflected as the monthly values are entered

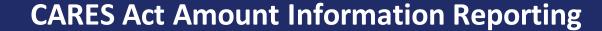

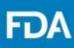

**Step 24.** For each month, enter the amounts manufactured or distributed. Use whole numbers or decimals.

Fields can be left blank for months during which the product was not manufactured or distributed.

The top row, which contains the NDC number, also contains fields for annual totals. The annual total fields will automatically update when a monthly field is updated.

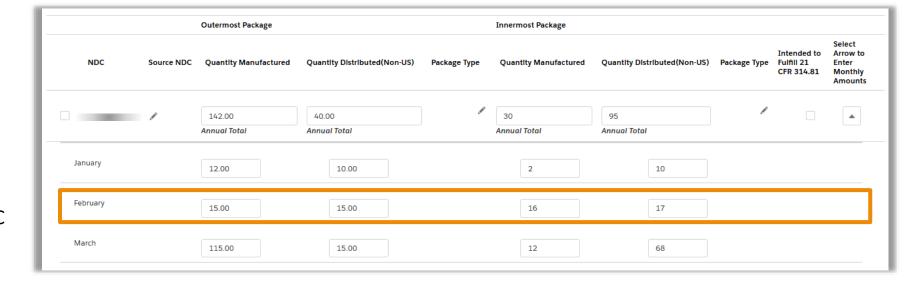

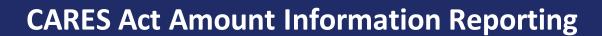

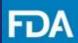

**Step 25.** Click the **Validate** button at the bottom of the page.

**Step 26.** If the data has been validated, **Submit** will be active. After validation, the report can be saved or submitted. To submit the report, check the box in the **Certifications** section to affirm that the information you provided in this submission is correct and then click **Submit**.

Click **Save** to keep the report for later or click **Delete** to remove the submission.

**Step 27.** In the confirmation screen, click **Submit** to send the report. Click **Cancel** to return to the Submission section.

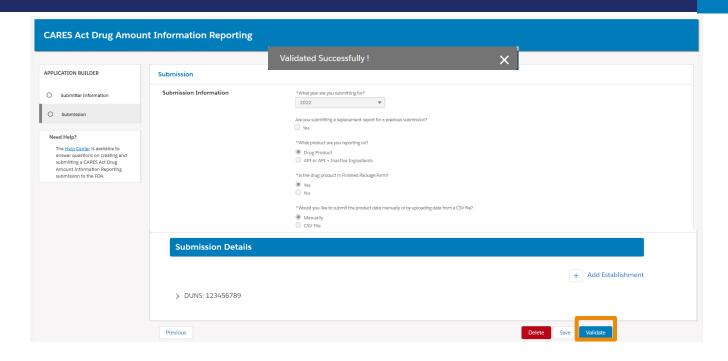

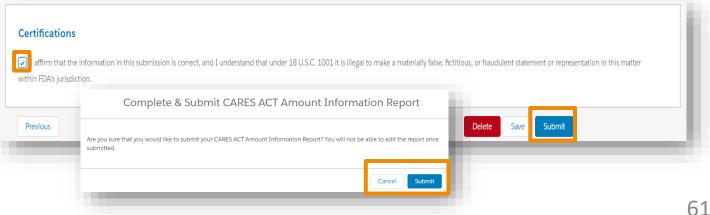

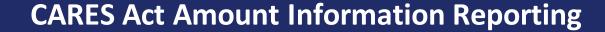

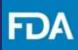

**Step 28.** After clicking on **Submit**, there will be a confirmation screen to confirm your report was submitted to the FDA.

Click **Return Home** to log out.

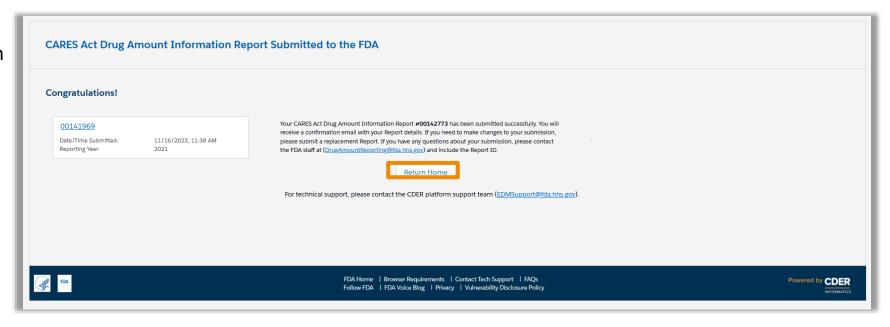

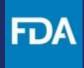

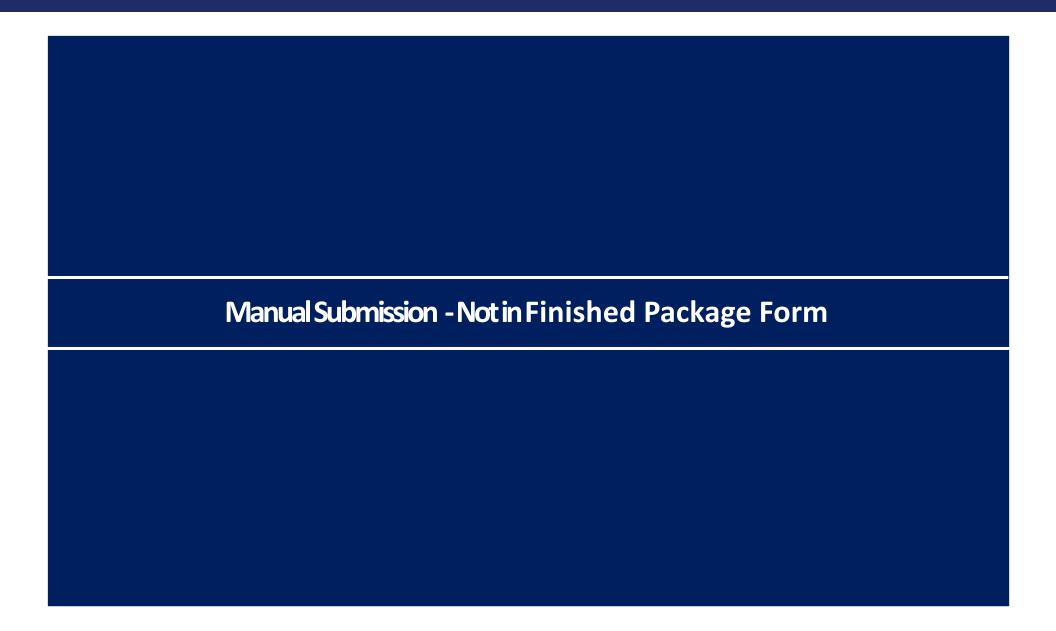

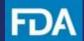

# Manual Submission – Not in Finished Package Form

**Step 8.** In the **Submission** section, select the **year** (calendar year) that the report will cover.

**Step 9.** If you are submitting a new report, leave "Are you submitting a replacement report for a previous submission" blank and proceed to step 10.

If you are submitting a replacement report to a previous submission, check **Yes**. Then, select the report ID of the previous submission from the drop-down menu.

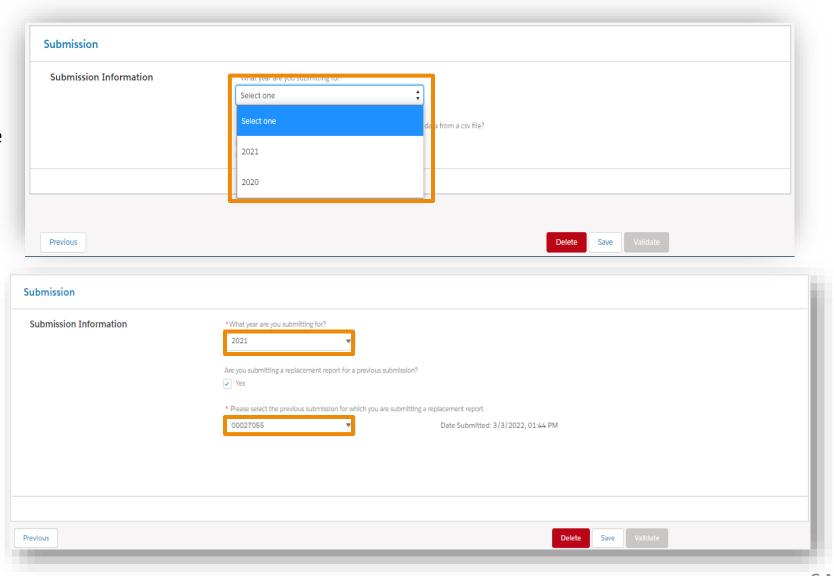

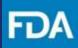

# Manual Submission – Not in Finished Package Form

**Step 10.** Select that you are reporting on a Drug Product.

**Step 11.** Select "No" that your product is in Finished Package Form.

**Step 12.** Select that you would like to submit product data **Manually**.

**Step 13.** In the confirmation screen, click **Continue.** 

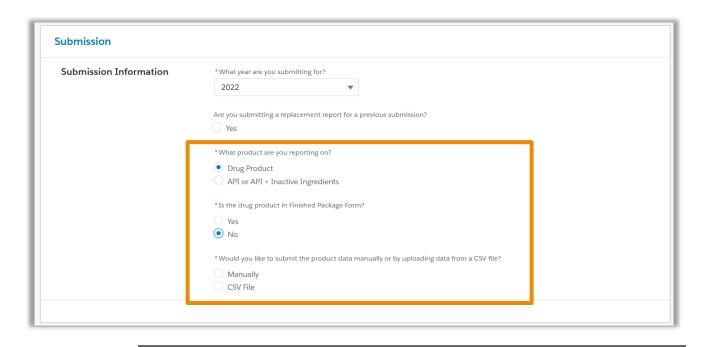

# CARES Act Drug Amount Information Report. You are submitting an Initial CARES Act Drug Amount Information Report. Select Continue to proceed with the selected data submission method and submission type. After selecting Continue, you will not be able to change these selections. If a change is required, or you do not intend to submit an Initial CARES Act Drug Amount Information report, please delete the Submission and start a new report. Select Cancel to return to the previous page.

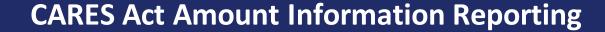

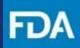

Step 14. To begin to submit product data manually, select Add Establishment to enter a DUNS Number.

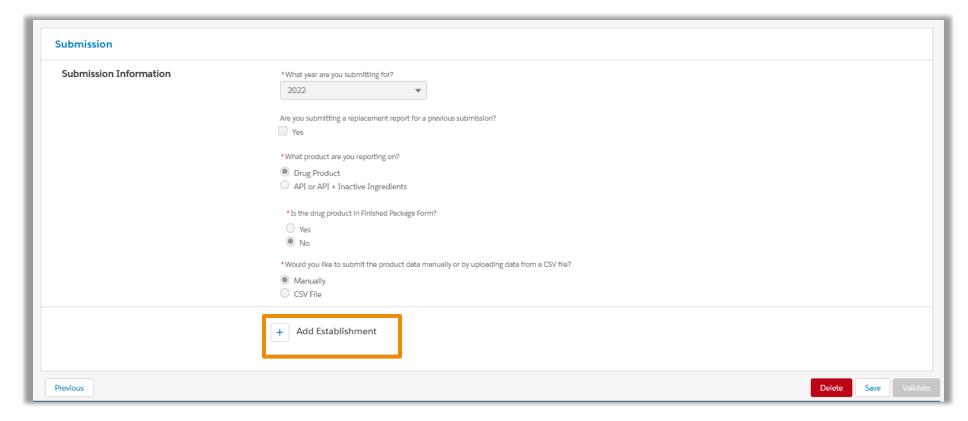

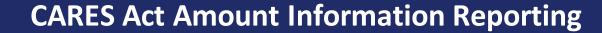

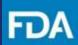

**Step 15.** On the next screen, enter the 9-digit **DUNS Number** and click **Search**. If necessary, add leading zeroes.

If the search for a DUNS number succeeds, the name and address of the matching establishment is displayed.

If this is the correct establishment, click in the radio button on the left and then click **Select**.

If a different establishment is displayed, check that the DUNS number was correctly entered.

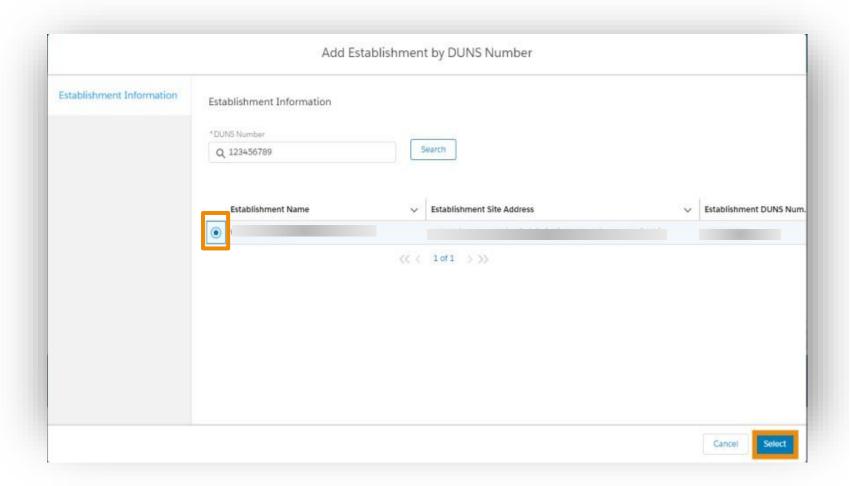

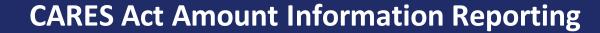

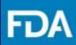

**Step 16.** If the search for a DUNS number fails, an error message and an **+Add Manually** button will appear. Click the button to enter establishment information.

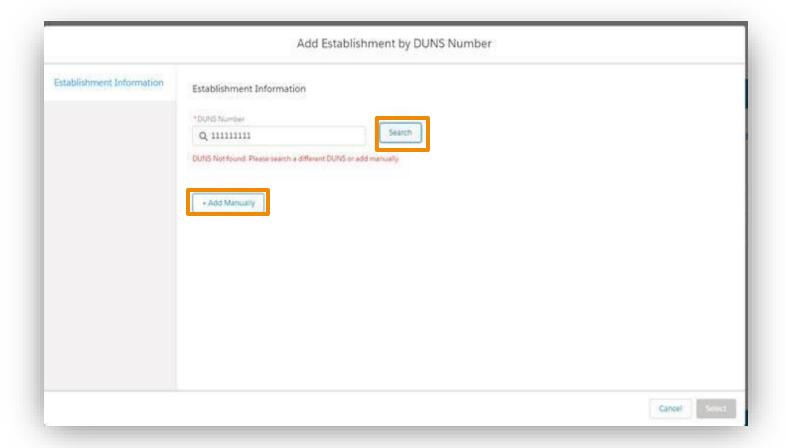

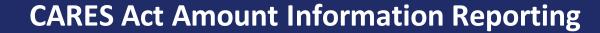

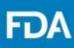

**Step 17.** When **+Add Manually** is clicked, a screen for manually entering establishment information appears.

Enter the requested information and then click **Save.** 

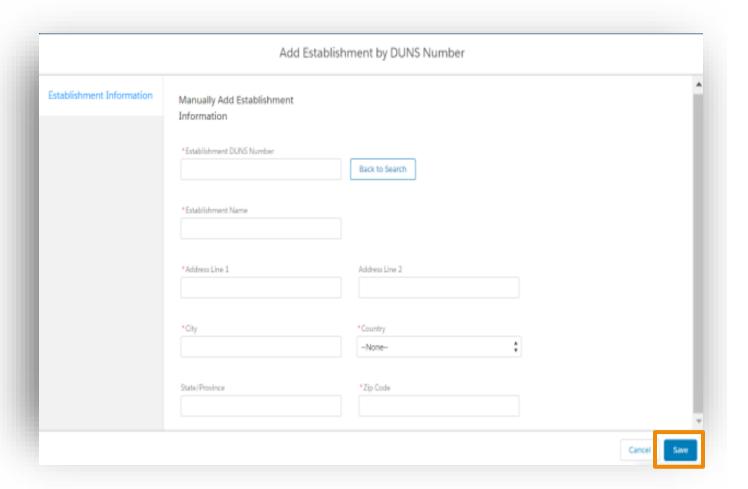

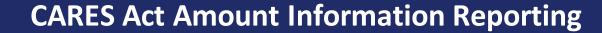

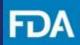

**Step 18.** After a DUNS number is selected, the Submission screen opens.

Click the arrow next to the DUNS number or click on the DUNS number to expand its entry. Establishment information will be displayed.

Then, click on **Add New Business Operation**.

To enter data for another DUNS number, click on **Add Establishment** and repeat the process of adding a DUNS number.

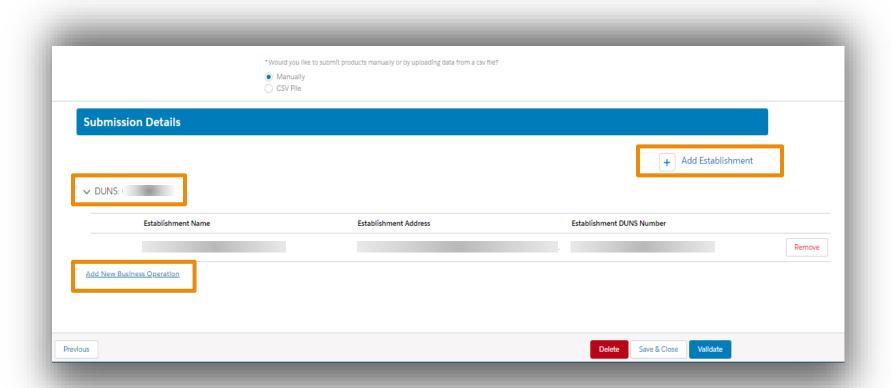

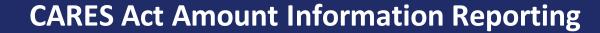

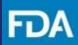

Step 19. Select an option from the drop-down menu of Business Operations. Each Business Operation can be selected only once, and in any order. Each DUNS can have one Business Operation or multiple Business Operations. There is a Remove button next to each DUNS number and Business Operation, if needed.

**Step 20.** Click **+Add Product** to add a product. Each Business Operation can have one product or multiple products.

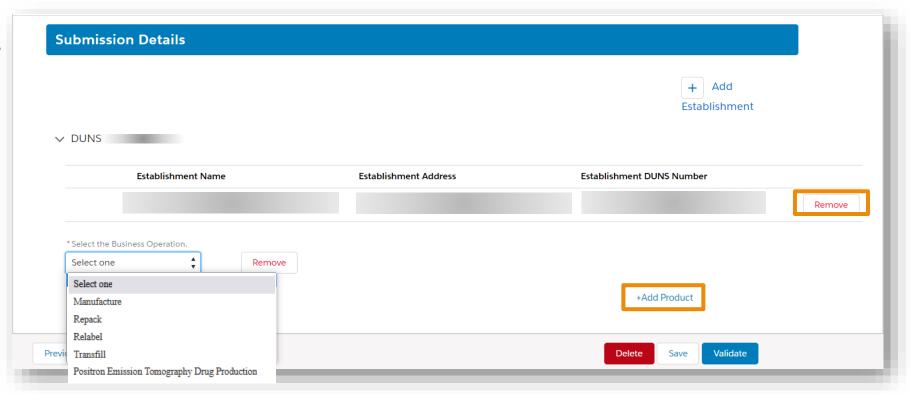

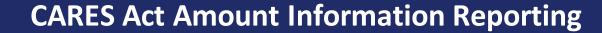

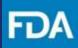

**Step 21.** Clicking on **+Add Product** opens a screen to enter an NDC. Enter the **NDC** of the product and then click **Search**.

If the NDC appears on the right, check the box next to it and then click **Select**, which will return you to the **Submission** screen.

If the search fails, and you know the NDC number to be correct, click +Add Manually.

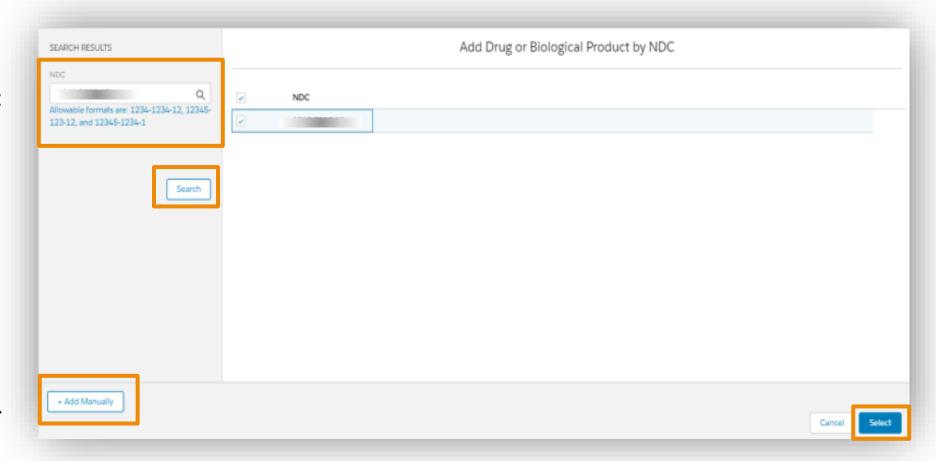

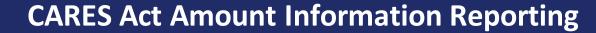

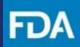

#### Manual Submission – Not in Finished Package Form

Step 22. After clicking on +Add Manually, enter the NDC number and then click Add Product, which will return you to the Submission screen.

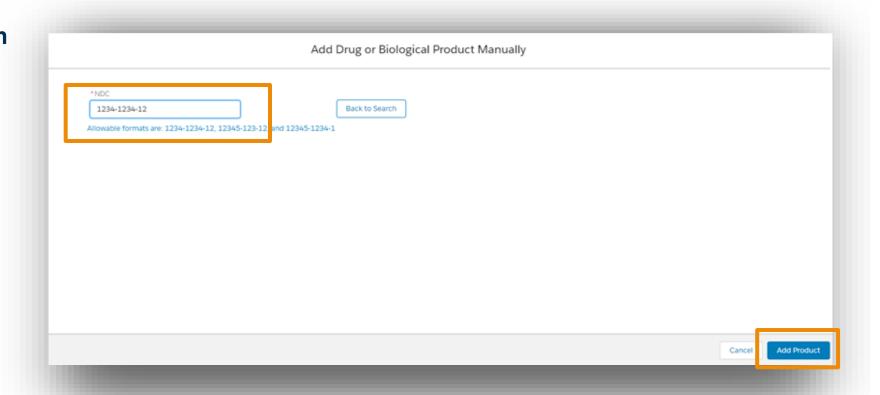

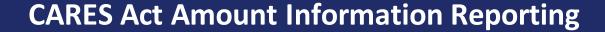

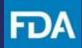

#### Manual Submission – Not in Finished Package Form

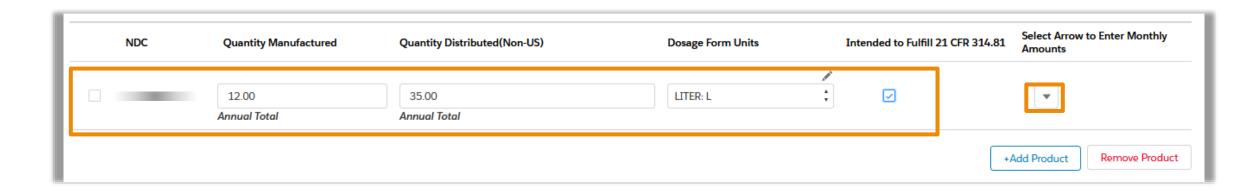

**Step 23.** In the Submission screen FDA recommends that registrants submit data monthly:

- If Business Operation is Repack or Relabel, click on the pencil icon to select Source NDC
- Click the pencil icon to enter the dosage form units
- If applicable, check Intended to Fulfill 21 CFR 314.81
- Scroll to the right and click the Select Arrow to Enter Monthly Amounts arrow to expand the record so that monthly data can be entered
- Enter Quantity Manufactured and Quantity Distributed (if Intended to Fulfill 21 CFR 314.81 was selected) as whole numbers or decimals
- Annual Totals will be reflected as the monthly values are entered

Click +Add Product and/or Remove Product as needed.

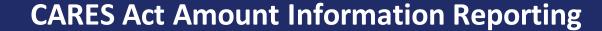

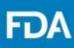

## Manual Submission – Not in Finished Package Form

**Step 24.** For each month, enter the amounts manufactured or distributed. Use whole numbers or decimals.

Fields can be left blank for months during which the product was not manufactured or distributed.

The top row, which contains the NDC number, also contains fields for annual totals. The annual total fields will automatically update when a monthly field is updated. Also, annual totals can be entered directly into the top row.

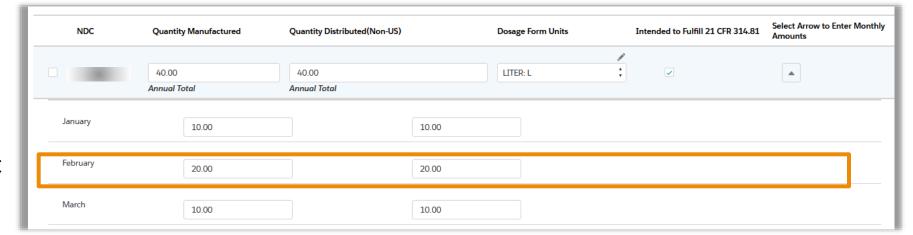

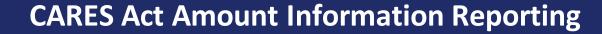

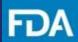

#### Manual Submission -**Not in Finished Package Form**

**Step 25.** Click the **Validate** button at the bottom of the page.

**Step 26.** If the data has been validated, **Submit** will be active. After validation, the report can be saved or submitted. To submit the report, check the box in the **Certifications** section to affirm that the information you provided in this submission is correct and then click **Submit**.

Click **Save** to keep the report for later or click **Delete** to remove the submission.

**Step 27.** In the confirmation screen, click **Submit** to send the report. Click **Cancel** to return to the Submission section.

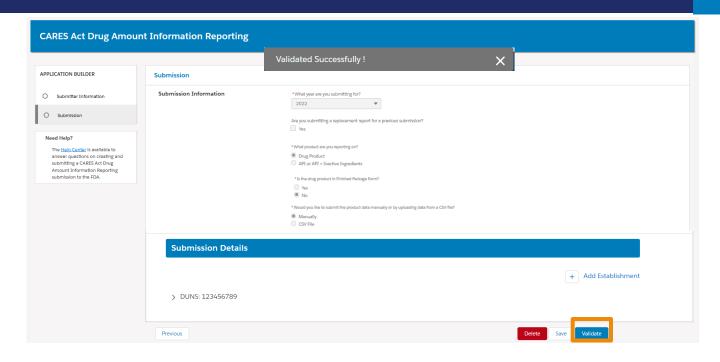

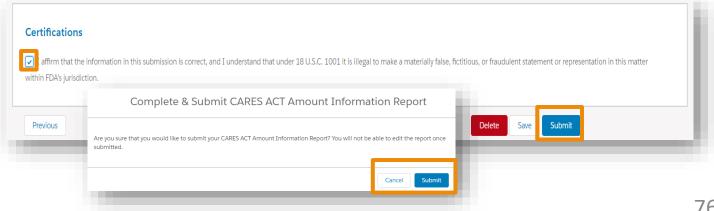

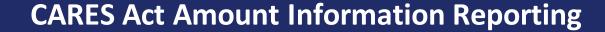

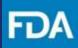

#### Manual Submission – Not in Finished Package Form

**Step 28.** After clicking on **Submit**, there will be a confirmation screen to confirm your report was submitted to the FDA.

Click **Return Home** to log out.

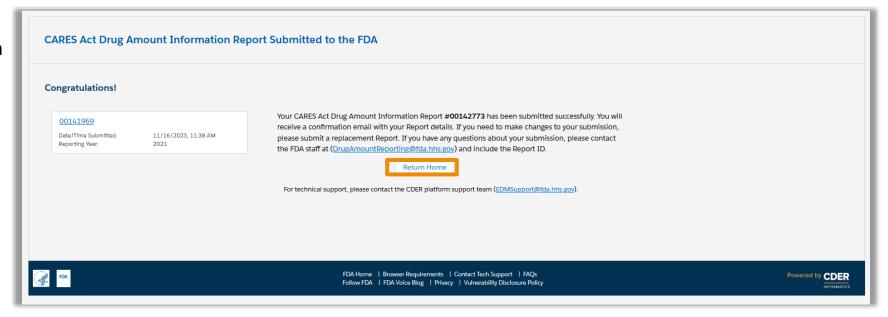

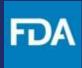

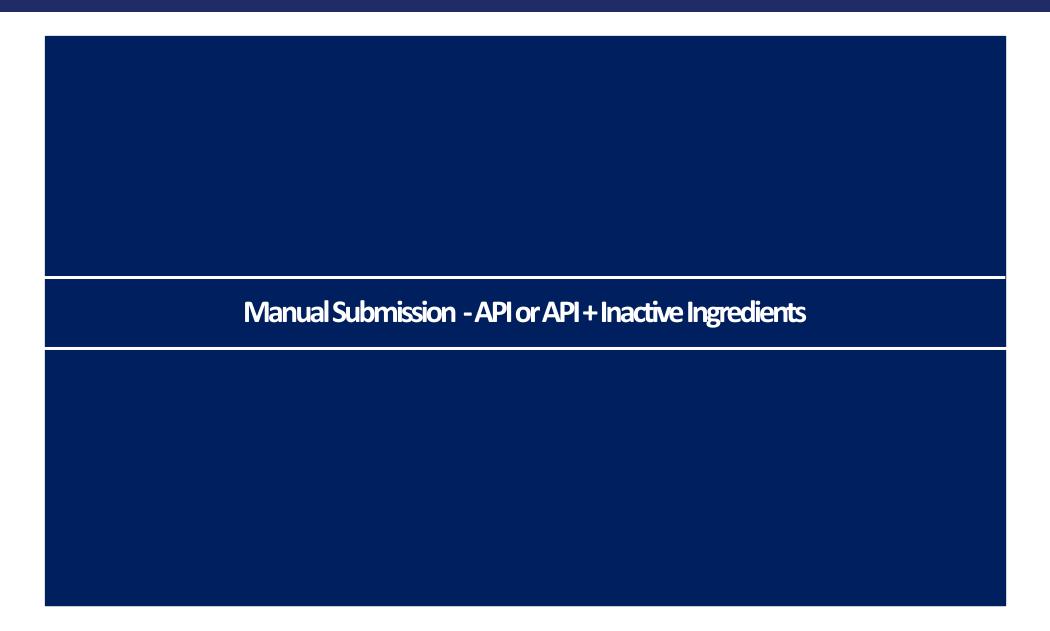

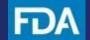

#### **CARES Act Amount Information Reporting**

# Manual Submission – API or API + Inactive Ingredients

**Step 8.** In the **Submission** section, select the **year** (calendar year) that the report will cover.

**Step 9.** If you are submitting a new report, leave "Are you submitting a replacement report for a previous submission" blank and proceed to step 10.

If you are submitting a replacement report to a previous submission, check **Yes**. Then, select the report ID of the previous submission from the drop-down menu.

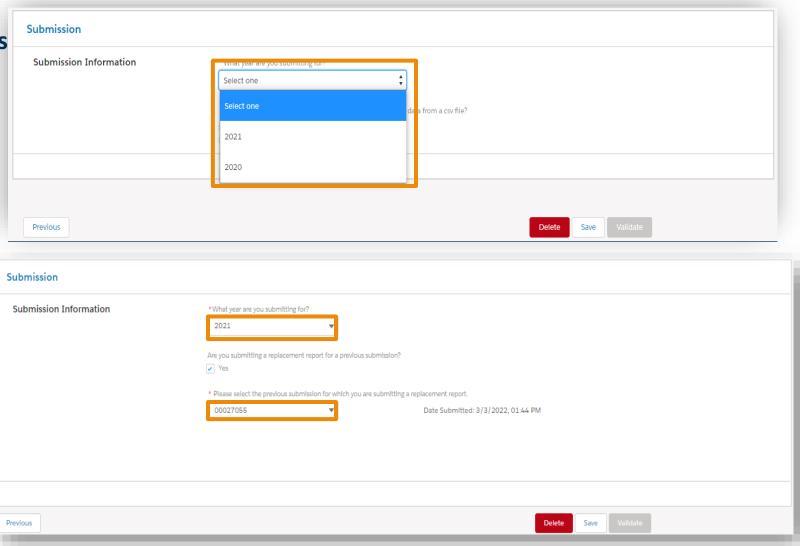

#### **CARES Act Amount Information Reporting**

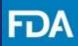

#### Manual Submission – API or API + Inactive Ingredients

**Step 10.** Select that you are reporting on am API or API + Inactive Ingredients.

**Step 11.** Select that you would like to submit product data **Manually**.

**Step 12.** In the confirmation screen, click **Continue.** 

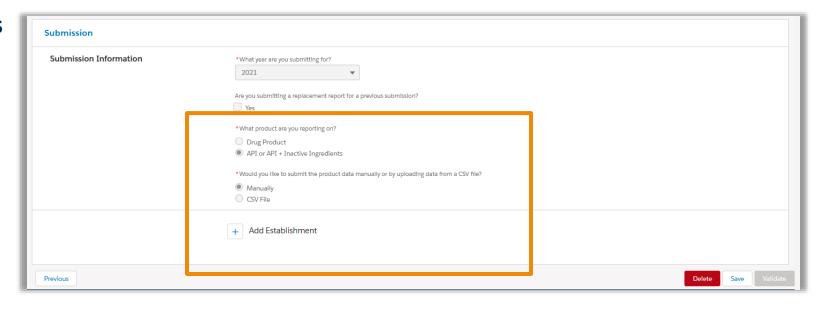

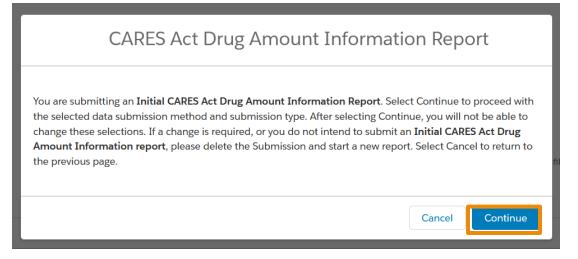

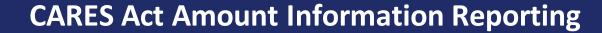

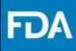

Step 13. To begin to submit product data manually, select Add Establishment to enter a DUNS Number.

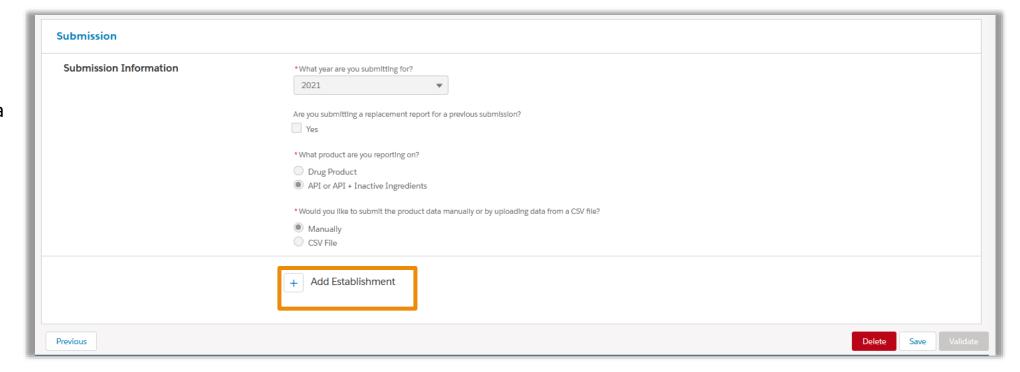

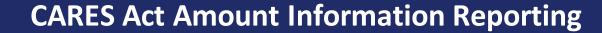

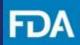

**Step 14.** On the next screen, enter the 9-digit **DUNS Number** and click **Search**. If necessary, add leading zeroes.

If the search for a DUNS number succeeds, the name and address of the matching establishment is displayed.

If this is the correct establishment, click in the radio button on the left and then click **Select**.

If a different establishment is displayed, check that the DUNS number was correctly entered.

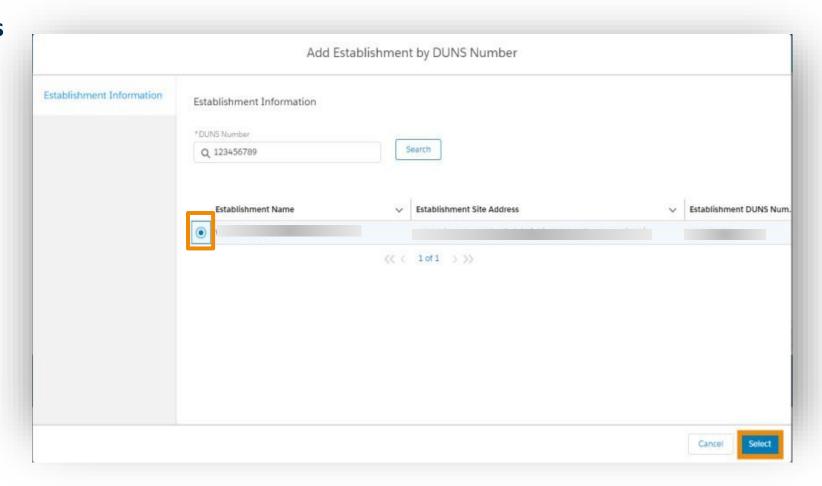

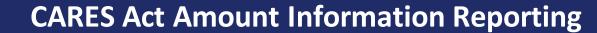

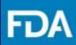

**Step 15.** If the search for a DUNS number fails, an error message and an **+Add Manually** button will appear. Click the button to enter establishment information.

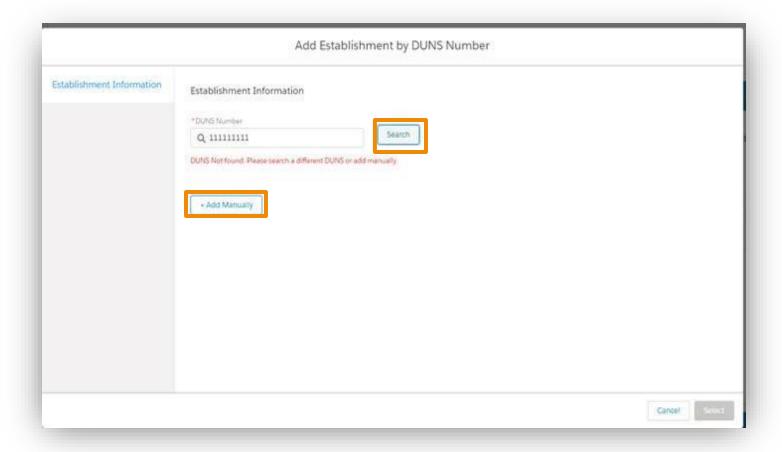

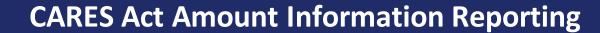

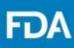

**Step 16.** When **+Add Manually** is clicked, a screen for manually entering establishment information appears.

Enter the requested information and then click **Save.** 

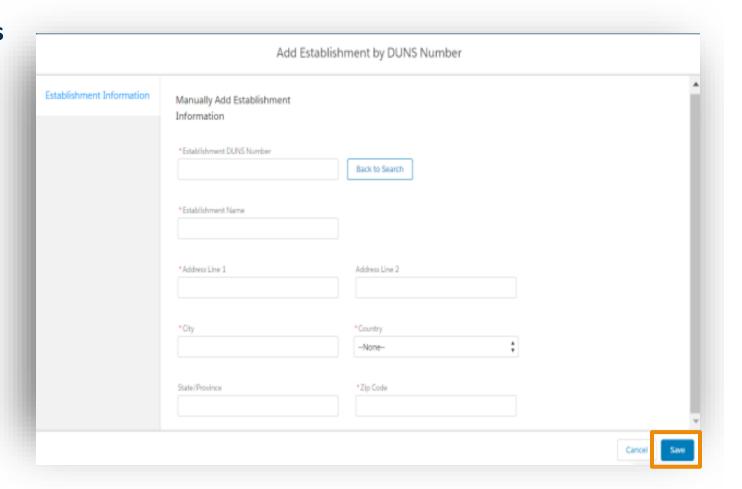

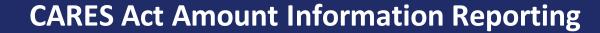

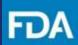

**Step 17.** After a DUNS number is selected, the Submission screen opens.

Click the arrow next to the DUNS number or click on the DUNS number to expand its entry. Establishment information will be displayed.

Then, click on **Add New Business Operation**.

To enter data for another DUNS number, click on **Add Establishment** and repeat the process of adding a DUNS number.

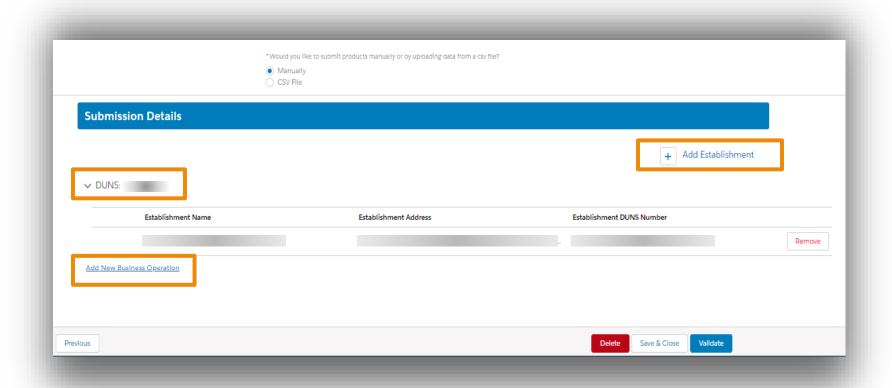

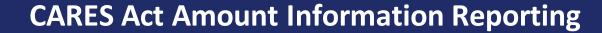

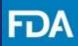

Step 18. Select an option from the drop-down menu of Business Operations. Each Business Operation can be selected only once, and in any order. Each DUNS can have one Business Operation or multiple Business Operations. There is a Remove button next to each DUNS number and Business Operation, if needed.

**Step 19.** Click **+Add Product** to add a product. Each Business Operation can have one product or multiple products.

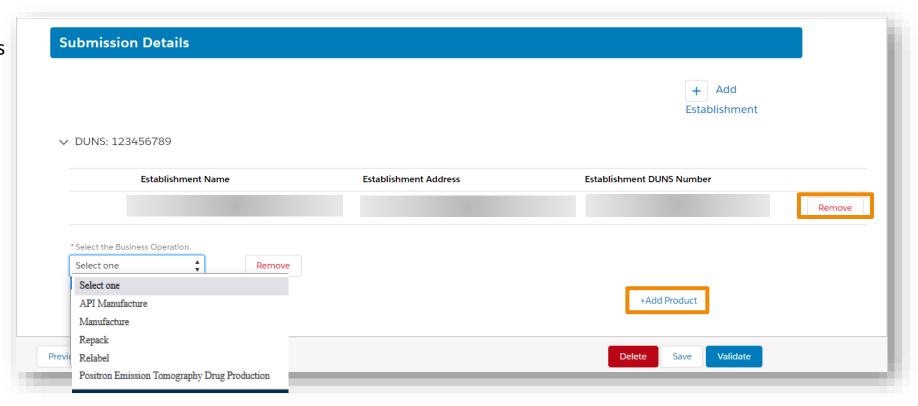

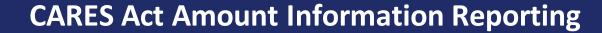

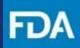

**Step 20.** Clicking on **+Add Product** opens a screen to enter an NDC. Enter the **NDC** of the product and then click **Search**.

If the NDC appears on the right, check the box next to it and then click **Select**, which will return you to the **Submission** screen.

If the search fails, and you know the NDC number to be correct, click +Add Manually.

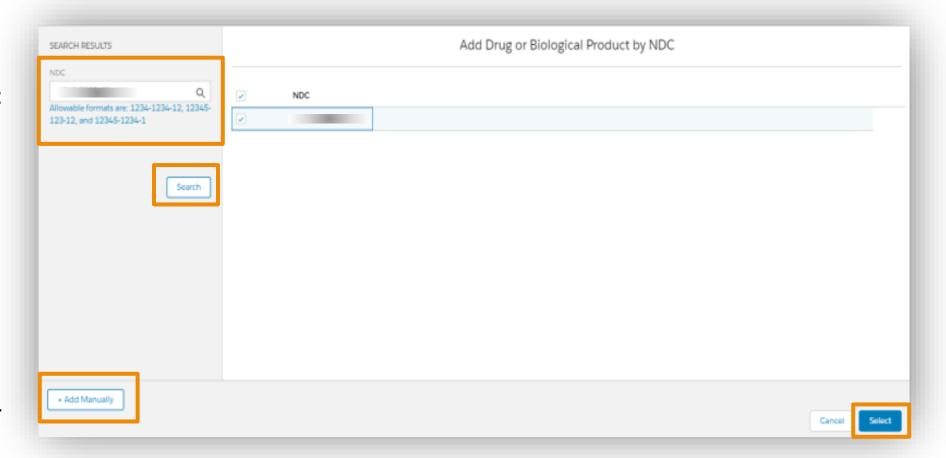

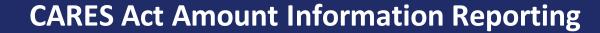

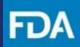

Step 21. After clicking on +Add Manually, enter the NDC number and then click Add Product, which will return you to the Submission screen.

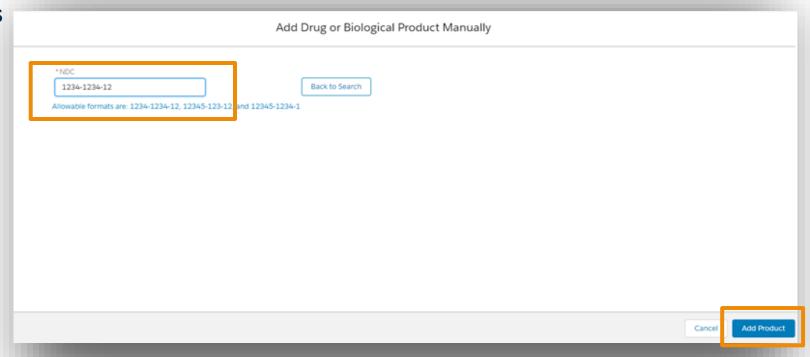

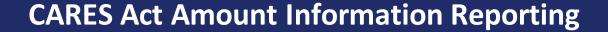

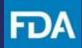

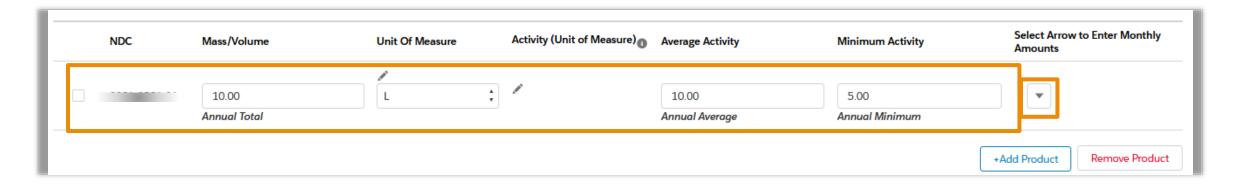

**Step 22.** In the Submission screen FDA recommends that registrants submit data monthly:

- Click the pencil icon to enter the Unit of Measure for API Mass/Volume
- If applicable, Click the **pencil icon** to enter the **Unit of Measure for Activity**
- Scroll to the right and click the Select Arrow to Enter Monthly Amounts arrow to expand the record so that monthly data can be entered
- Enter Mass/Volume as whole numbers or decimals
- If applicable, enter Average Activity and Minimum Activity as whole numbers or decimals
- Annual Total, Annual Average Activity, and Annual Minimum Activity will be reflected as the monthly values are entered

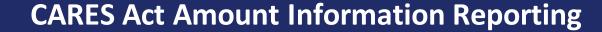

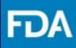

**Step 23.** For each month, enter the Mass/Volume and Average Activity and Minimum Activity if applicable. Use whole numbers or decimals.

Fields can be left blank for months.

The top row, which contains the NDC number, also contains fields for annual totals. The annual total fields will automatically update when a monthly field is updated.

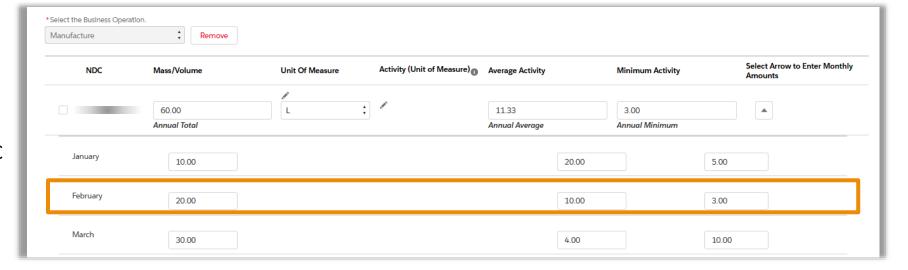

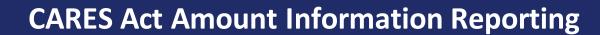

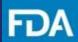

**Step 24.** Click the **Validate** button at the bottom of the page.

**Step 27.** If the data has been validated, **Submit** will be active. After validation, the report can be saved or submitted. To submit the report, check the box in the **Certifications** section to affirm that the information you provided in this submission is correct and then click **Submit**.

Click **Save** to keep the report for later or click **Delete** to remove the submission.

Step 28. In the confirmation screen, click Submit to send the report. Click **Cancel** to return to the Submission section.

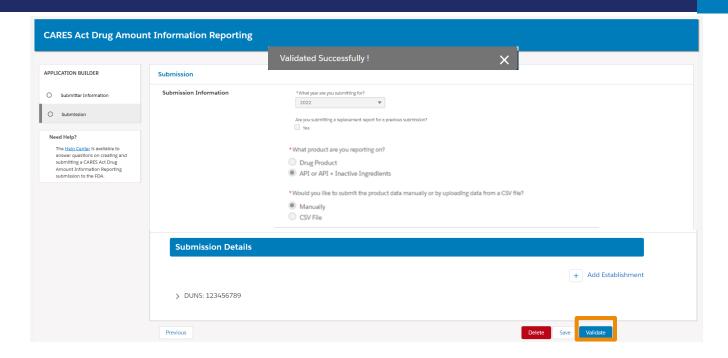

| Certifications  |                                                                                                    | п  |
|-----------------|----------------------------------------------------------------------------------------------------|----|
| affirm that the | e information in this submission is correct, and I understand that under 18 U.S.C. 1001 it is illegal to make a materially false, fictitious, or fraudulent statement or representation in this matter iction. | -1 |
|                 | Complete & Submit CARES ACT Amount Information Report                                                                                                    | -1 |
| Previous        | Are you sure that you would like to submit your CARES ACT Amount Information Report? You will not be able to edit the report once submitted.                                                                   | -1 |
|                 | Cancel Submit                                                                                                    | 0. |

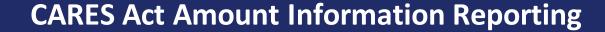

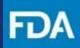

**Step 25.** After clicking on **Submit**, there will be a confirmation screen to confirm your report was submitted to the FDA.

Click **Return Home** to log out.

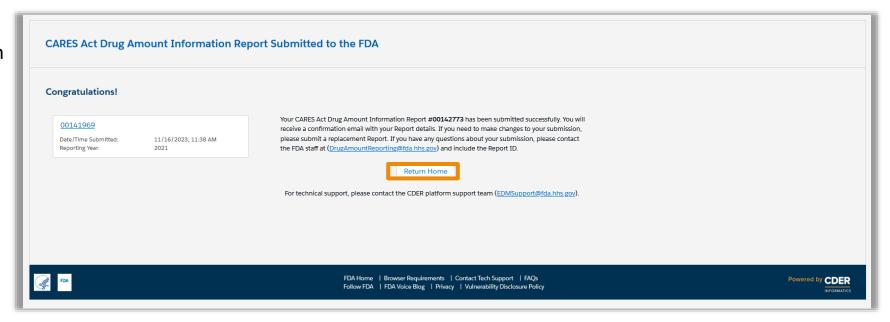

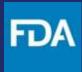

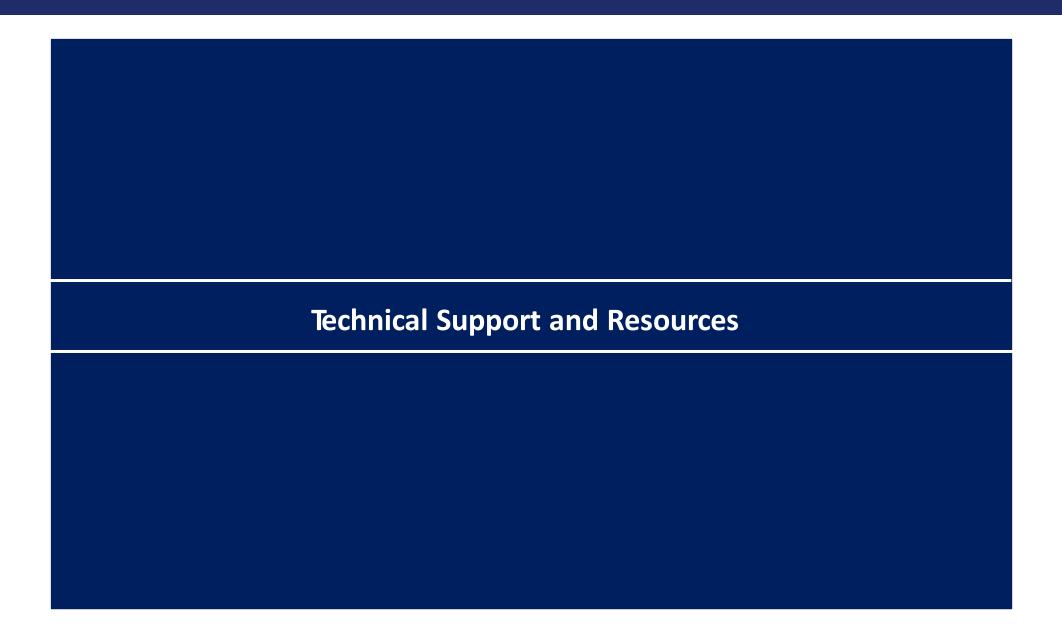

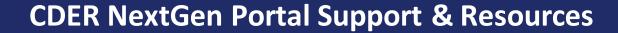

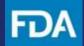

The CDER NextGen Portal has many resources for support.

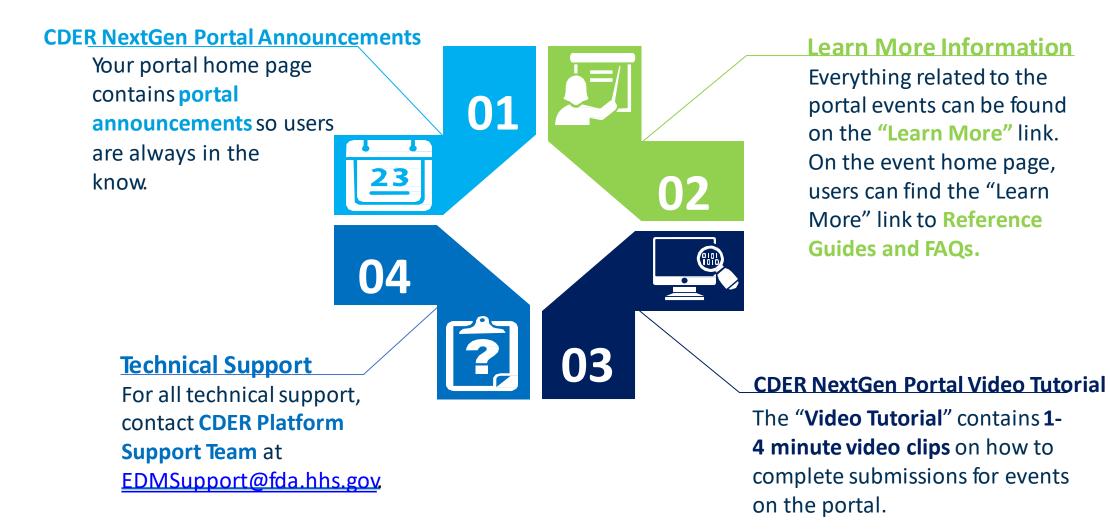